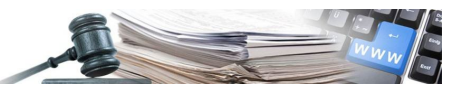

**Version: August 2022**

# HANDBUCH – VERGABESTELLEN HANDBUCH NACHRICHTENMODUL

- **1. [Zweck und Anwendungsbereich](#page-2-0)**
- **2. [Nachrichtenmodul](#page-2-1)**
- **3. [WEITERE FUNKTIONEN DES NACHRICHTENMODULS](#page-18-0)**
- **4. [MODUL PRÜFUNG DER ANGEBOTE](#page-29-0)**
- **5. [AUSSCHREIBUNGSFASZIKEL](#page-29-1)**

*Grüne Nummer Vergabestellen: 800 288 960*

AUTONOME PROVINZ BOZEN - SÜDTIROL

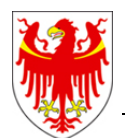

PROVINCIA AUTONOMA DI BOLZANO - ALTO ADIGE

PROVINZIA AUTONOMA DE BULSAN - SÜDTIROL

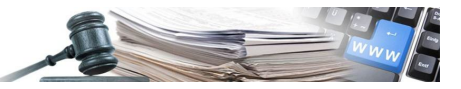

**Glossar**: **VS**: Vergabestelle **WT:** Wirtschaftsteilnehmer **EVV:** einziger Verfahrensverantwortlicher (delegierte VS)

Es ist möglich, dass die in diesem Handbuch angezeigten Benutzeroberflächen von der tatsächlichen Darstellung abweichen. Dies hängt damit zusammen, dass eine stete Verbesserung der Webseiten des Systems durchgeführt wird.

Das Handbuch wird fortlaufend angepasst. Es wird empfohlen, stets die Verfügbarkeit der neuesten Version auf dem ISOV-Portal zu kontrollieren.

# Inhaltsverzeichnis :

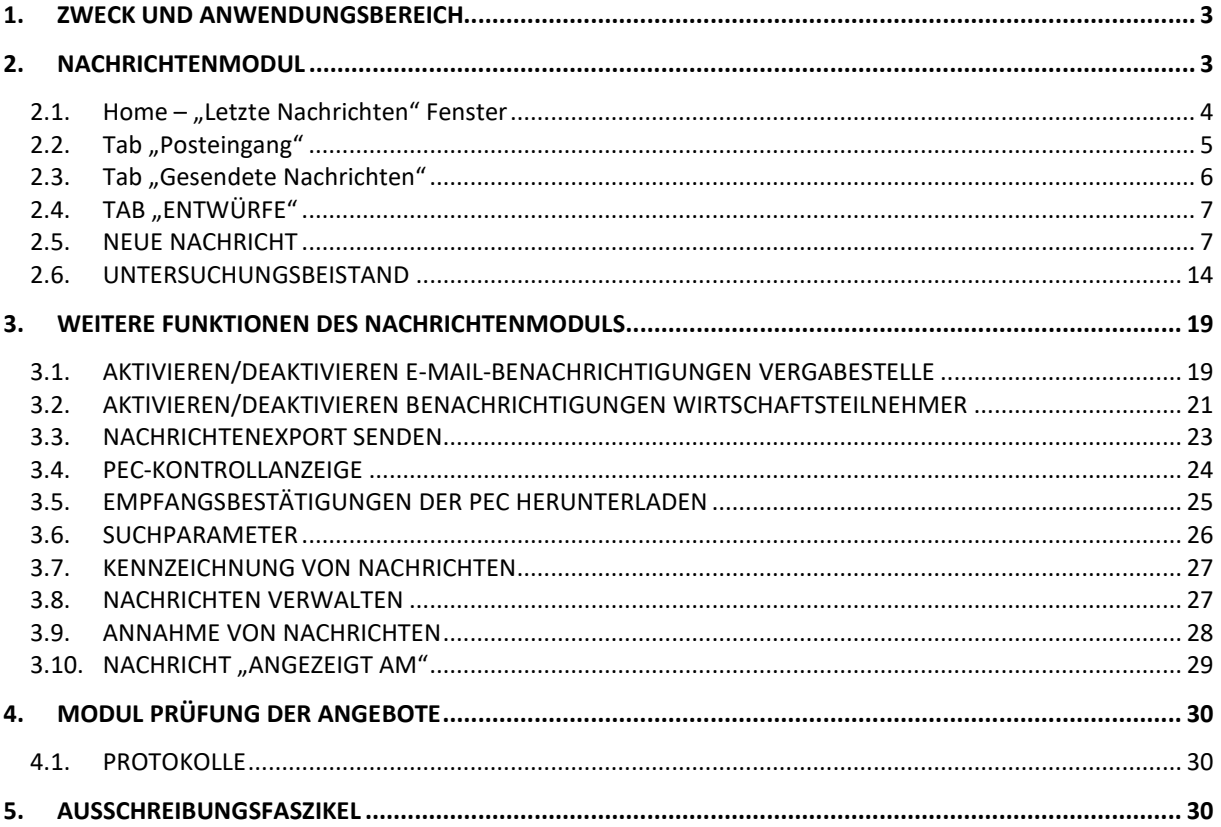

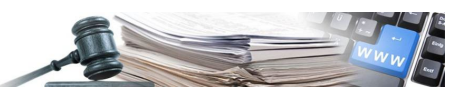

# <span id="page-2-0"></span>**1. ZWECK UND ANWENDUNGSBEREICH**

In diesem Dokument wird die Funktionsweise des neuen Nachrichtmoduls beschrieben. Die Realisierung des Nachrichtmoduls beinhaltet die Entwicklung neuer Komponenten und die Überarbeitung der Benutzererfahrungen der bestehenden Komponenten.

Die neuen Funktionen, welche die von der Plattform angebotenen Serviceleistungen verbessern werden, sind:

- Monitoring des PEC-Sendestatus in Echtzeit mit Hilfe einer Kontrollanzeige (nur für VS)
- Benachrichtigung über neue Nachrichten
- Aktivierung/Deaktivierung der Benachrichtigungen (VS/WT)
- Möglichkeit zum Herunterladen von Empfangsbestätigungen der PEC
- Exportieren von Mitteilungen als CSV-Dateien (nur für VS)

Die überarbeiteten Funktionen der bestehenden Komponenten mit dem Ziel, das allgemeine Management der Interaktionen zwischen der Vergabestelle und dem Wirtschaftsteilnehmer zu verbessern, betreffen:

- Unterteilungen der Nachrichten (Posteingang, Postausgang, Entwürfe usw.)
- Klassifizierung der Mitteilungen nach Art (Erläuterungsanfrage, Meldung usw.)

Das Modul behandelt fünf Nachrichtentypologien:

- Mitteilung
- Erläuterungsanfrage
- Meldung
- Informations- und Ergänzungsanfrage
- Untersuchungsbeistand

Der Versand von Mitteilungen wird über einen einzigen Kanal abgewickelt. Die Vergabestelle kann eine Mitteilung mittels zertifizierter E-Mail (PEC) oder mittels normaler E-Mail (PEO) versenden

# <span id="page-2-1"></span>**2. NACHRICHTENMODUL**

Das neue Nachrichtenmodul sammelt alle eingehenden oder ausgehenden Nachrichten, ob manuell oder automatisch, des einzelnen Verfahrens. Folgende Benutzer können darauf zugreifen:

- Berechtigte Benutzer
- EVV
- Verwaltungsprofile
- Audit
- Wirtschaftsteilnehmer

Der berechtigte Benutzer der VS kann folgende Arten von Nachrichten verfassen:

- Meldung, ab dem Status des Verfahrens "Nicht begonnen". Diese Art von Nachricht wird dem WT nicht zugestellt und wird automatisch im TAB der veröffentlichten Mitteilungen der VS im Verfahrensdetail veröffentlicht;
- Mitteilung, ab dem Status des Verfahrens "Nicht begonnen". Diese Art von Nachricht wird dem WT zugestellt und kann von der VS im Verfahrensdetail veröffentlicht werden.
- **Informations- oder Ergänzungsanfrage**, ab dem Status des Verfahrens "Wird überprüft" und mit mindestens einem offenen Umschlag. Diese Art von Nachricht wird dem WT-Empfänger zugestellt und kann im Verfahrensdetail veröffentlicht werden.
- **Untersuchungsbeistand**, ab dem Status des Verfahrens "Wird überprüft" und mit mindestens einem offenen Umschlag. Diese Art von Nachricht wird dem WT-Empfänger immer über PEC zugestellt, aber kann nicht im Verfahrensdetail veröffentlicht werden.

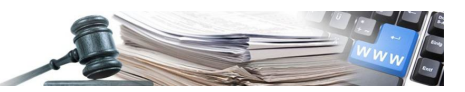

Der WT kann zwei neue Arten von Nachrichten verfassen, und zwar:

- Mitteilung, ab dem Status des Verfahrens "Nicht begonnen".
- Erläuterungsanfrage, ab dem Status des Verfahrens "Nicht begonnen" bis einschließlich "Verfahren läuft".

# <span id="page-3-0"></span>**2.1. HOME – "LETZTE NACHRICHTEN" FENSTER**

Auf der "Home"-Seite wurde unterhalb des Anmeldebereichs ein zusätzliches Fenster mit der Bezeichnung "Letzte Nachrichten" eingefügt.

In diesem Abschnitt werden die Verfahren angezeigt, für die es ungelesene Nachrichten im Posteingang gibt. Es werden maximal 5 Verfahren mit den jüngsten Nachrichten gleichzeitig angezeigt und nur Nachrichten der Verfahren des jeweiligen Zuständigkeitsbereichs.

Durch Anklicken des Links eines jeden Verfahrens gelangt man direkt zum Nachrichtenmodul – TAB "Posteingang", wo die zu lesenden Nachrichten eingesehen werden können.

Die Links zu den Verfahren im Feld für die letzten Nachrichten aktualisieren sich automatisch, wenn der Benutzer die Nachrichten liest.

Diese Funktion steht allen Benutzern zur Verfügung, die über Zugangsdaten für die Plattform verfügen.

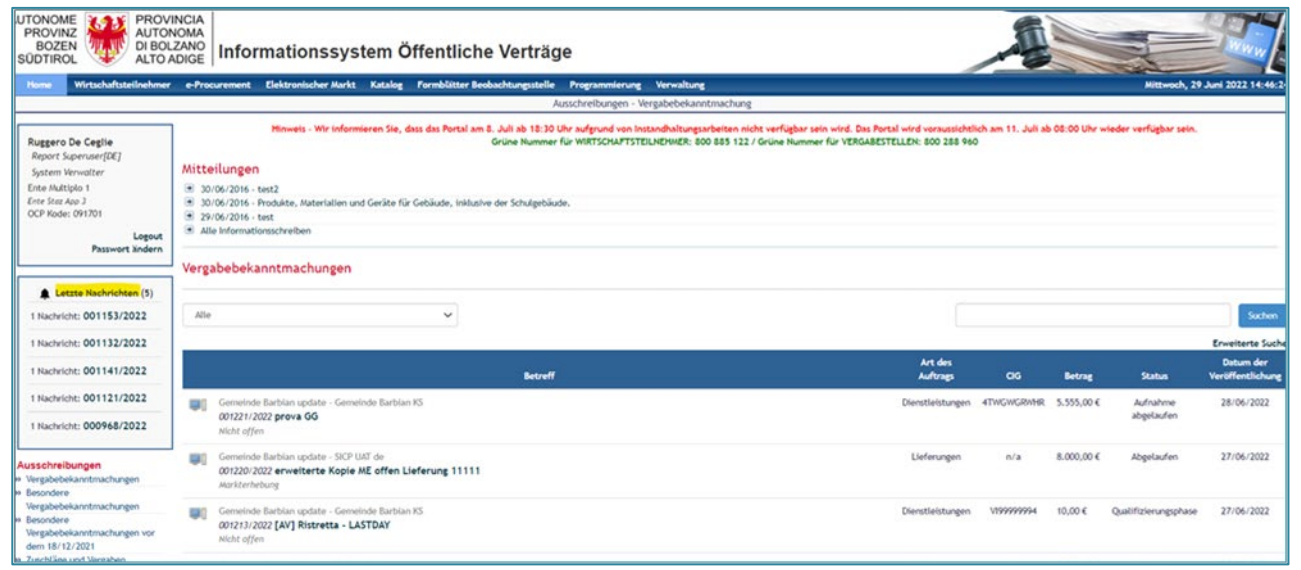

*Abbildung 1 – Feld Letzte Nachrichten*

Wenn für keines der Verfahren, für die der Benutzer zugriffsberechtigt ist, Nachrichten zu lesen sind, wird im Feld "Letzte Nachrichten" die Meldung "Keine Nachricht vorhanden" angezeigt.

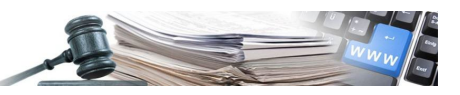

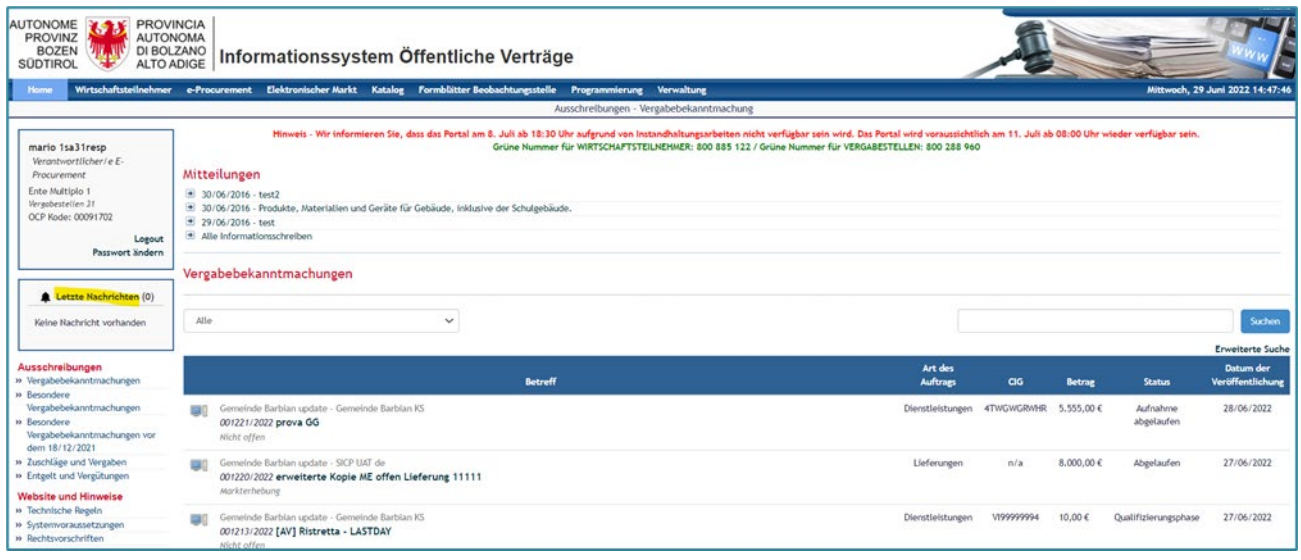

*Abbildung 2 – Feld Letze Nachrichten – Keine Nachricht vorhanden*

# <span id="page-4-0"></span>**2.2. TAB "POSTEINGANG"**

Der Abschnitt "Posteingang" ist jener Abschnitt, den der Benutzer standardmäßig sieht, wenn er auf das Nachrichtenmodul zugreift. Der TAB hat 5 Sub-Tabs:

- **Alle**: sammelt alle Arten von Nachrichten;
- **Erläuterungsanfragen**: sammelt die Nachrichten der Erläuterungsanfragen;
- **Mitteilungen:** sammelt die Nachrichtenart der Mitteilung;
- **Informations- oder Ergänzungsanfragen**: sammelt die Nachrichten der Informations- oder Ergänzungsanfragen;
- **Untersuchungsbeistände**: sammelt die Nachrichten der Untersuchungsbeistände;

#### 2.2.1. **SUB-TAB** "ALLE"

Diese Seite stellt die Bildschirmansicht dar, die angezeigt wird, wenn der Benutzer der/des VS/WT auf das Nachrichtenmodul zugreift.

Der Zugriff auf diese Seite ermöglicht es dem Benutzer, eine Liste aller Arten von eingegangenen Nachrichten einzusehen.

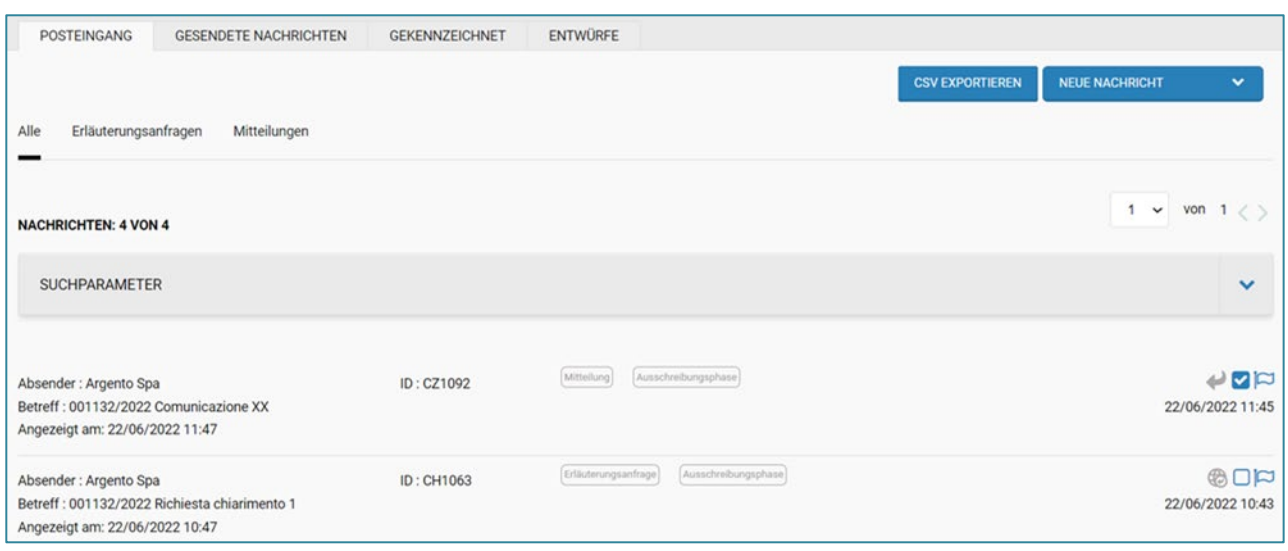

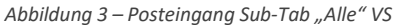

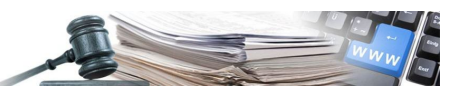

# <span id="page-5-0"></span>**2.3. TAB "GESENDETE NACHRICHTEN"**

Unter Gesendete Nachrichten, die der VS angezeigt werden, werden Nachrichten gesammelt, die sowohl an einen einzelnen Wirtschaftsteilnehmer als auch an eine Gruppe von Wirtschaftsteilnehmern, z.B. Adressenverzeichnis, Eingeladene usw., gesendet wurden.

- **Einzeln senden**: In gesendeten Nachrichten sieht der Benutzer der VS eine einzelne Zeile, die sich auf diese spezielle Nachricht bezieht. Nach einem Klick auf die letztgenannte Nachricht gelangt man auf die Detailseite der Nachricht.
- **Mehrfachsendung**: In gesendeten Nachrichten sieht der Benutzer der VS eine einzige allgemeine Zeile, die sich auf die an mehrere Empfänger gesendete Nachricht bezieht. Diese Linie wird durch das Symbol der drei Umschläge hervorgehoben. Durch Anklicken dieser Zeile gelangt der Benutzer auf eine zweite Seite, auf der er die vollständige und detaillierte Liste der einzelnen Mitteilungen an jeden Wirtschaftsteilnehmer, der zur ausgewählten Datenbasis gehört, sieht.

Für das Feld "Empfänger" gibt es bei gesendeten Nachrichten verschiedene Anwendungsfälle.

Solange der Status des Verfahrens "Verfahren läuft" ist, hat die VS nicht Einsicht, welche WT mit der Erstellung eines Antrags/eines Angebots begonnen oder jeweils eingereicht haben. Wenn der Benutzer der VS in diesem Fall als Datenquelle (Angebot mindestens im Entwurf, eingereichtes Angebot, Antrag mindestens im Entwurf, eingereichter Antrag) wählt, hat er keine Einsicht in die Informationen über den WT, der die Nachricht erhält, wie unten beschrieben:

**Ohne Sichtbarkeit**: In diesem Fall wird im Feld Empfänger weder der Firmenname noch die E-Mail-Adresse des WTs angezeigt, sondern ein Platzhalter, der sich auf die gewählte Datenquelle bezieht (z.B. Wirtschaftsteilnehmer mit eingereichtem Angebot). Diese Informationen werden verfügbar, sobald das Verfahren selbst abgelaufen ist.

#### 2.3.1. **SUB-TAB** "ALLE"

Diese Seite stellt die Bildschirmseite dar, die angezeigt wird, wenn der Benutzer der/des VS/WT das TAB "Gesendete Nachrichten" aufruft.

Der Zugang zu dieser Seite ermöglicht es dem Benutzer, eine Liste aller Arten von gesendeten Nachrichten einzusehen.

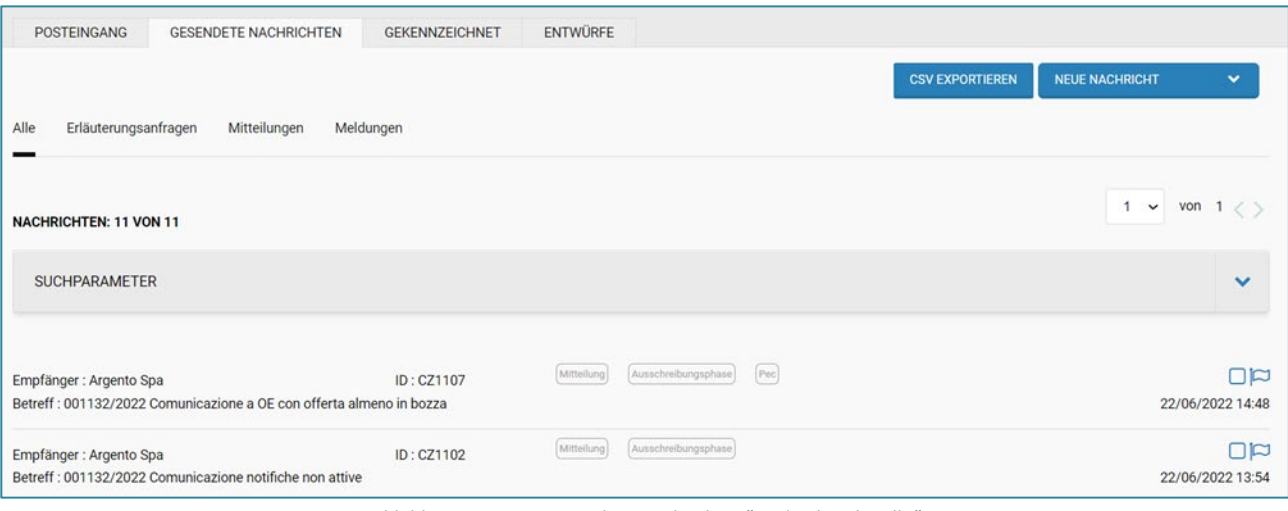

*Abbildung 4 – TAB "Gesendete Nachrichten" und Sub-Tab "Alle"*

Unter "Gesendete Nachrichten", Sub-Tab "Alle", kann der Benutzer die folgenden Informationen einsehen:

- Empfänger
- Datum des Versands
- **Betreff**
- ID der Nachricht

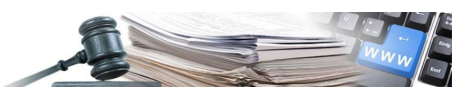

- Hinweissymbol zur Identifizierung der Nachrichtenart (Mitteilung/Erläuterungsanfrage/Informations- oder Ergänzungsanfragen).
- Hinweissymbol der automatischen Nachricht (z.B. No reply), wird nur angezeigt, wenn eine automatische Nachricht vorhanden ist.
- Hinweissymbol PEC, nur vorhanden, wenn die VS die Nachricht über PEC sendet **(Hinweis: wenn PEC ausgewählt ist, wird die Nachricht nur über diesen Kanal gesendet und das PEC-Hinweissymbol wird vorhanden sein)**

Wenn die VS die Nachricht mittels normaler E-Mail sendet (PEO), wird die Nachricht nur über diesen Kanal gesendet und es wird kein Hinweissymbol vorhanden sein.

Anlagensymbol (vorhanden nur bei Nachrichten mit einer Anlage).

# <span id="page-6-0"></span>**2.4. TAB "ENTWÜRFE"**

Die Seite sammelt alle Nachrichten, die für zukünftige Sendungen gespeichert sind oder gerade bearbeitet werden. Nachfolgend ist die Abbildung des TABs "Entwürfe" (VS-Seite) dargestellt.

| <b>POSTEINGANG</b>                 | <b>GESENDETE NACHRICHTEN</b> | <b>GEKENNZEICHNET</b> | <b>ENTWÜRFE</b> |            |                     |                        |                       |                        |
|------------------------------------|------------------------------|-----------------------|-----------------|------------|---------------------|------------------------|-----------------------|------------------------|
|                                    |                              |                       |                 |            |                     | <b>CSV EXPORTIEREN</b> | <b>NEUE NACHRICHT</b> | $\checkmark$           |
| <b>NACHRICHTEN: 5 VON 5</b>        |                              |                       |                 |            |                     |                        | $\sim$                | von $1 \lt \gt$        |
| <b>SUCHPARAMETER</b>               |                              |                       |                 |            |                     |                        |                       | $\checkmark$           |
| Empfänger:<br>Betreff: 001132/2022 |                              | ID: CZ1436            | Entwurf         | Mitteilung | Ausschreibungsphase |                        |                       | 面口<br>28/06/2022 11:27 |
| Empfänger:<br>Betreff: 001132/2022 |                              | ID: CZ1303            | Entwurf         | Mitteilung | Ausschreibungsphase |                        |                       | 面口<br>24/06/2022 17:22 |

*Abbildung 5 – TAB "Entwürfe"*

# <span id="page-6-1"></span>**2.5. NEUE NACHRICHT**

Mit der Schaltfläche "NEUE NACHRICHT" kann eine Nachricht erstellt und gesendet werden. Das Dropdown-Menü ist auf allen TABs vorhanden, und wenn es ausgewählt ist, werden je nach Status des Verfahrens (VS-Seite) die folgenden Punkte angezeigt:

- Mitteilung
- Meldung
- Informations- oder Ergänzungsanfragen (nur wenn der Status des Verfahrens "Wird überprüft" ist)

Im Gegensatz zur VS zeigt es dem WT im Dropdown-Menü die folgenden Nachrichtenarten an:

- Erläuterungsanfrage
- **Mitteilung**

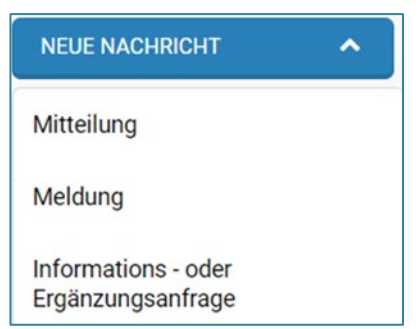

*Abbildung 6 – Dropdown-Menü "Neue Nachricht" der Vergabestelle angezeigt*

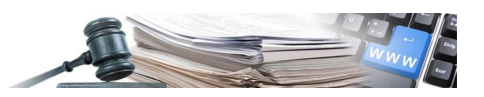

Mit der Auswahl einer der Optionen aus dem Dropdown-Menü, welches sich bei "Neue Nachricht" öffnet, hat die VS die Möglichkeit, die gewünschte Nachrichtenart zu verfassen.

Erst wenn alle Pflichtfelder ausgefüllt sind, wird dem Benutzer die Schaltfläche SENDEN zur Verfügung gestellt. Nach Auswahl der Schaltfläche SENDEN sieht der Benutzer eine der folgenden Ergebnisse:

- Erfolgreich gesendet: Der Benutzer kehrt zur Startseite zurück und erhält folgende Anzeige als Benachrichtigung über den Versand der Nachricht: "Nachricht erfolgreich gesendet am tt/mm/jjjjj hh:mm".
- Sendefehler: In diesem Fall bleibt der Benutzer auf der Entwurfsseite und es wird folgende Fehlermeldung angezeigt: "Senden der Nachricht fehlgeschlagen, bitte versuchen Sie es erneut oder kontaktieren Sie den Administrator".

#### *2.5.1. NEUE MITTEILUNG*

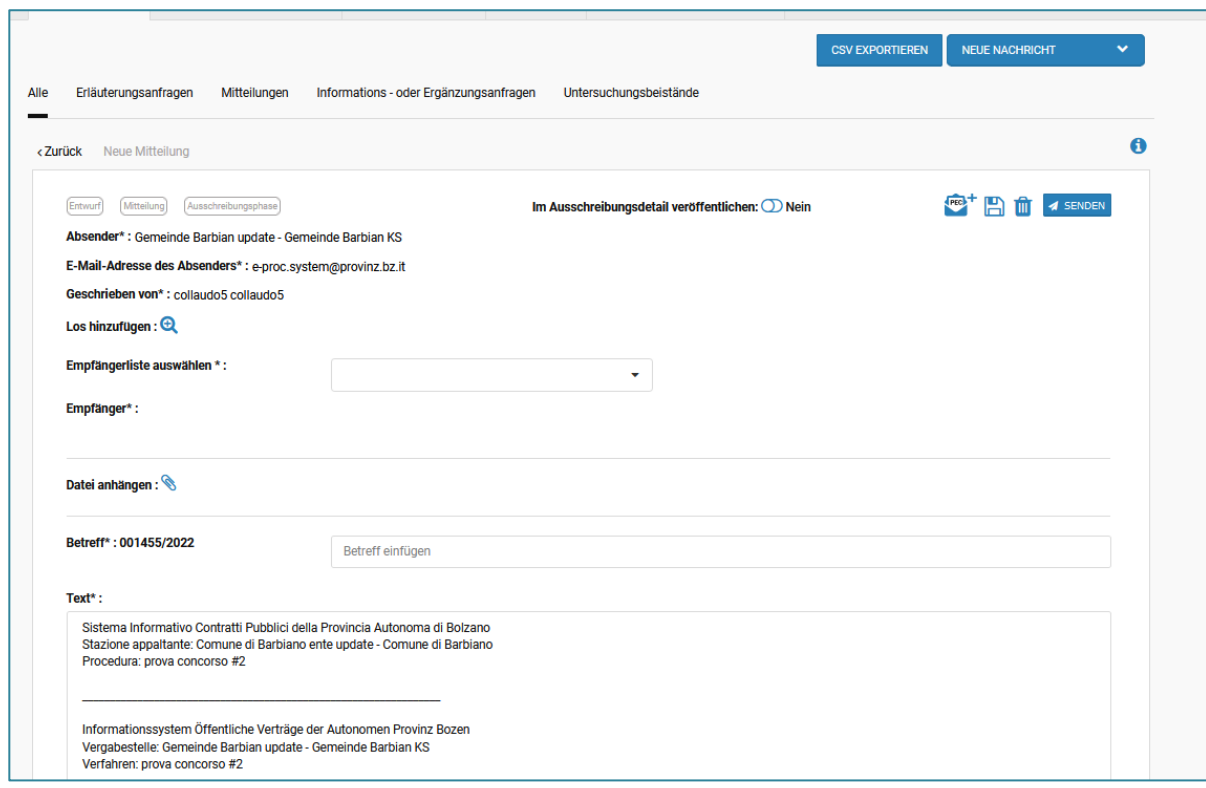

*Abbildung 7 – Aufbau "Mitteilung"*

Die obige Abbildung (Abbildung 7) stellt die Bildschirmseite dar, die dem Benutzer standardmäßig angezeigt wird, wenn er auf "Neue Mitteilung" zugreift. Diese Nachrichtenart ist bereits im Status "Nicht begonnen" des Verfahrens vorhanden. Mitteilungen sind eine Nachrichtenart, die sowohl der VS als auch den WT verfügbar ist.

Die typischen Eigenschaften dieser Nachrichtenart sind folgende:

- Wahl des Kanals für den Versand der Mitteilung mittels zertifizierter E-Mail (PEC) oder normaler E-Mail (PEO) (nur für VS verfügbar): Um den Versand über PEC zu aktivieren und zu deaktivieren, muss der Benutzer auf das Symbol "PEC" oben rechts im Bereich für die Erstellung der Mitteilung klicken.
	- o Das angekreuzte Symbol bedeutet, dass das Senden über PEC aktiv ist und die Nachricht nur über den PEC-Kanal gesendet wird
	- o Das Symbol mit dem (+) bedeutet, dass die Mitteilung nicht über den PEC-Kanal, sondern nur per normaler E-Mail (PEO) gesendet wird.
- Empfängerliste auswählen (nur für VS verfügbar): Das Feld "Empfängerliste auswählen" ermöglicht es eine Liste von Empfängern auszuwählen, z.B. "Adressverzeichnis", "Eingeladene", "Angebot übermittelt", "Angebot mindestens im Entwurf", "Gewinner des Loses", "nicht Zuschlagempfänger". Die verfügbaren Optionen hängen von der Art des

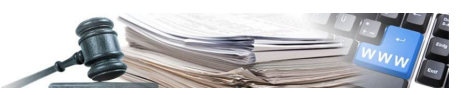

Verfahrens und seinem Status ab. Das Feld "Empfänger auswählen" ermöglicht es dem Benutzer, einzelne WT aus der gewählten Empfängerliste auszuwählen. Wählt der Benutzer die Option "Angebot versendet" oder "Angebot zumindest im Entwurf", wird das Feld "Empfänger auswählen" automatisch von ISOV ausgefüllt, wobei die Namen derjenigen, die den Umschlag im Entwurf oder abgeschickt haben, geheim gehalten werden.

- Auswahl der Lose (bei Verfahren mit mehreren Losen): Das Feld "Los hinzufügen" ist fakultativ und dient der Angabe, auf welches Los sich die betreffende Mitteilung bezieht. Die Empfänger der Mitteilung werden auf der Grundlage der Wirtschaftsteilnehmer ausgewählt, die sich an dem Verfahren insgesamt beteiligt haben, nicht auf der Grundlage des ausgewählten Loses.
- Hochladen einer oder mehrerer Dateien: Die Plattform erlaubt den Anhang von Dateien mit einer maximalen Gesamtgröße von 20 MB. ISOV meldet einen blockierenden Fehler, mit einem Popup-Fenster, wenn die angehängte Datei diese maximale Größe überschreitet.
- Mögliche Veröffentlichung der Mitteilung über den Verfahrensdetail durch die Funktion im oberen Zentrum "Im Ausschreibungsdetail veröffentlichen" (nur für die VS verfügbar).
- Annullieren der Veröffentlichung einer Nachricht aus dem Verfahrensdetail: Die Plattform ermöglicht es den Benutzern, die befähigt sind, das Verfahren zu bearbeiten, die Veröffentlichung einer Nachricht über eine eigens vorgesehene Funktion in den Details der gesendeten Nachricht zu annullieren, mittels drei Punkte Menü **[1886]** Option "Ver-680A-

"> Veröffentlichung annullieren öffentlichung annullieren".

- Speichern oder Löschen: Der Benutzer kann die in Bearbeitung befindliche Nachricht speichern, indem er auf das Diskettensymbol klickt; die Nachricht wird dann im TAB "Entwürfe" gespeichert.
- Der Benutzer kann die in Bearbeitung befindliche Nachricht auch löschen, indem er auf das Papierkorbsymbol klickt. 寒
- Absender und Empfänger: Diese werden von ISOV automatisch auf der Grundlage des Benutzers, der die Mitteilung verfasst, und der Auswahl der Empfänger ausgefüllt.

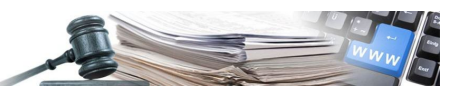

#### *2.5.2. NEUE MELDUNG*

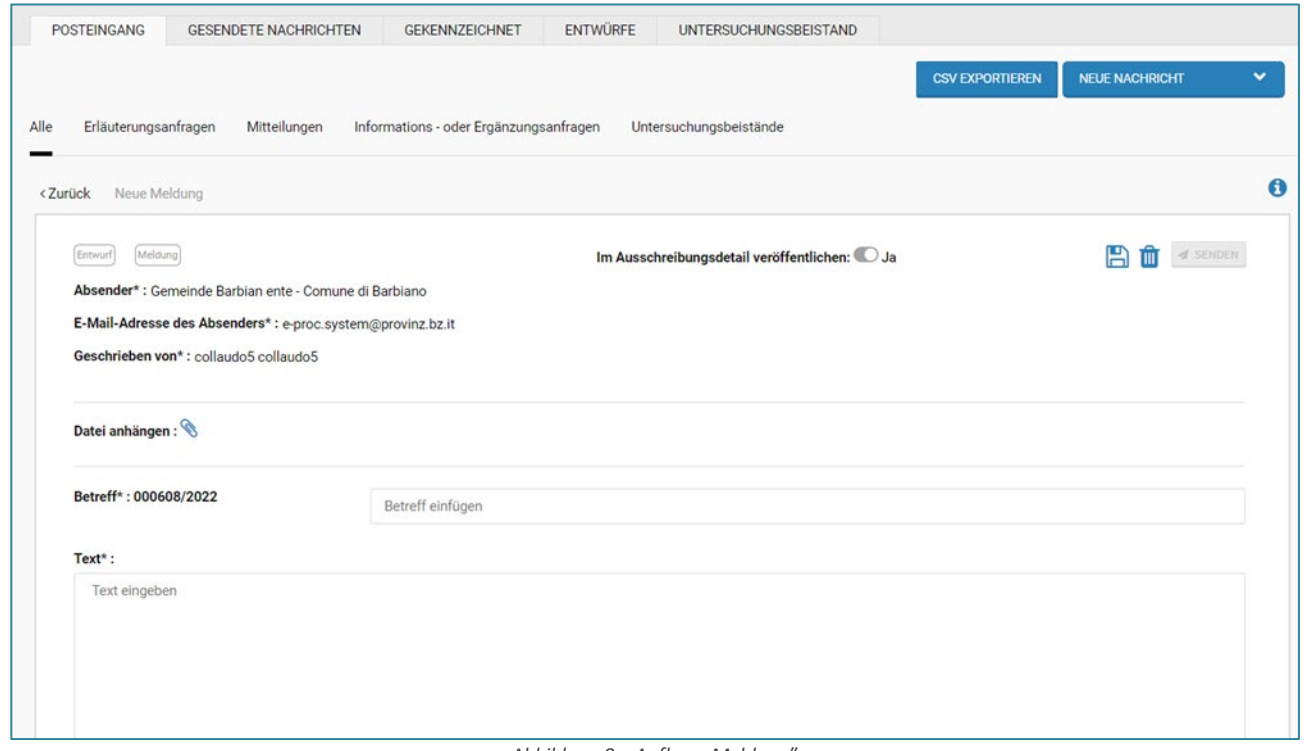

*Abbildung 8 – Aufbau "Meldung"*

Die Abbildung oben (Abbildung 8) stellt die Bildschirmseite dar, die die VS standardmäßig anzeigt, wenn eine neue Meldung erstellt wird. Die Meldung ist eine Art von Nachricht, die nur für die VS verfügbar ist und die nur im Ausschreibungsdetail, im TAB der veröffentlichten Mitteilungen veröffentlicht werden kann, ohne dass die Möglichkeit besteht, E-Mails über PEC oder normaler E-Mail (PEO) an die WT zu versenden.

#### N.B.: Es ist möglich, die Veröffentlichung aus dem Detail heraus mit der Funktion "Veröffentlichung annullieren" zu annul**lieren.**

Der Aufbau einer Meldung ist gekennzeichnet durch:

- Auswahl des Loses bei Verfahren mit mehreren Losen (nur für VS verfügbar): das Feld "Los hinzufügen" ist fakultativ und dient zur Angabe, auf welches Los sich die betreffende Mitteilung bezieht.
- Hochladen einer oder mehrerer Dateien: Die Plattform erlaubt den Anhang von einer oder mehrerer Dateien mit einer maximalen Gesamtgröße von 20 MB. ISOV meldet einen blockierenden Fehler, mit einem Popup-Fenster, wenn die angehängte Datei diese maximale Größe überschreitet.
- Speichern oder Löschen: Der Benutzer kann die in Bearbeitung befindliche Nachricht speichern, indem er auf das Diskettensymbol klickt; die Nachricht wird dann im TAB "Entwürfe" gespeichert. Der Benutzer kann die in Bearbeitung befindliche Nachricht auch löschen, indem er auf das Papierkorbsymbol klickt.
- Eingabe des Betreffs und des Textes der Meldung: Das Betreff-Feld wird von ISOV teilweise automatisch mit der Ausschreibungsnummer ausgefüllt.

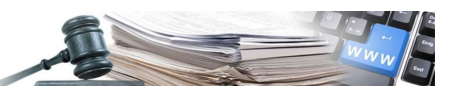

*2.5.3. NEUE INFORMATIONS- ODER ERGÄNZUNGSANFRAGE*

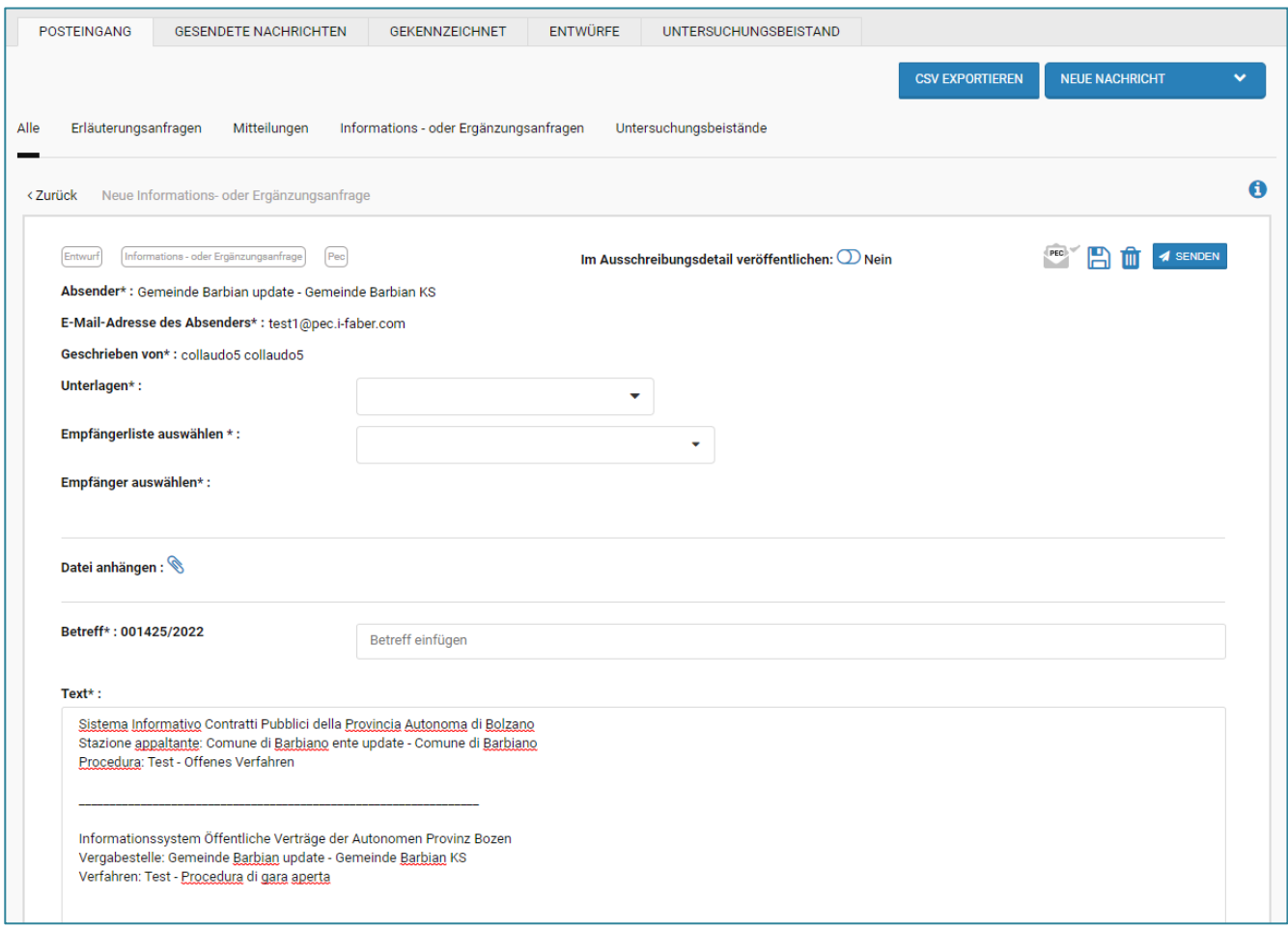

*Abbildung 9 – Aufbau "Informations- oder Ergänzungsanfrage"*

Die obige Abbildung (Abbildung 9) stellt die Bildschirmseite dar, die dem Benutzer standardmäßig angezeigt wird um eine neue "Informations- oder Ergänzungsanfrage" zu verfassen.

Diese Art von Nachricht ist eine Funktion, die nur der VS zur Verfügung steht. Der WT hat nur die Möglichkeit, auf eine von der VS gesendeten Informationsanfrage zu antworten.

Diese Funktion ist ab jenem Zeitpunkt sichtbar, ab dem die Ausschreibung den Status "wird überprüft" erhält. Wenn jedoch bei der Überprüfung noch kein Umschlag geöffnet ist, wird dieser Punkt grau dargestellt und wird aktiv, sobald der erste Umschlag in der Überprüfung geöffnet wird.

Der Aufbau einer Informations- oder Ergänzungsanfrage ist gekennzeichnet durch:

- Versand über zertifizierte E-Mail (PEC): Standardmäßig ist der Versand auf den PEC-Kanal eingestellt, die Einstellung kann nicht geändert werden. Das PEC-Symbol ist nicht veränderbar.
- Abschnitt "Unterlagen": Hier kann die Art der Unterlagen (administrative/technische/wirtschaftliche) ausgewählt werden, für welche die Informations-/Ergänzungsanfrage gesendet wird. Die Wahl zwischen den verfügbaren Optionen hängt vom Fortschritt der von der VS durchgeführten Überprüfung der Umschläge ab. Diese Funktion "Unterlagen" ist bei den vereinfachten Verfahren (Direktvergabe und Vereinfachte Verfahren) nicht sichtbar.
- Empfängerliste auswählen (nur für VS): Im Feld "Empfängerliste auswählen" kann nur die Option "Angebot übermittelt" ausgewählt werden, es sei denn, die Ausschreibung/das Los wird endgültig zugeschlagen. In diesem Fall erscheinen auch die Optionen "Gewinner des Loses" und "nicht Zuschlagsempfänger". Das Feld "Empfänger auswählen" ermöglicht es dem Benutzer, einzelne WT aus der Liste der ausgewählten Empfänger auszuwählen.
- Los hinzufügen: Feld nur vorhanden bei Verfahren mit mehreren Losen (nur für VS verfügbar): das Feld "Los hinzufügen" ist fakultativ und dient zur Angabe des Loses, auf welches sich die betreffende Mitteilung bezieht.

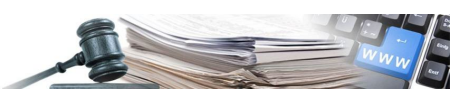

- Hochladen einer oder mehrerer Dateien: Die Plattform erlaubt den Anhang von einer oder mehrerer Dateien mit einer maximalen Gesamtgröße von 20 MB. ISOV meldet einen blockierenden Fehler, mit einem Popup-Fenster, wenn die angehängte Datei diese maximale Größe überschreitet.
- Eingabe des Betreffs und des Textes der Informations- oder Ergänzungsanfrage: Das Betreff-Feld wird von ISOV teilweise automatisch mit der Ausschreibungsnummer ausgefüllt. Das Feld "Text" zeigt automatisch eine Reihe von Informationen (Protokollnummer, Titel des Verfahrens, usw.) am oberen und unteren Rand an

Mögliche Veröffentlichung der Informations- oder Ergänzungsanfrage zu Verfahrensdetails über die obige Funktion "Im Ausschreibungsdetail veröffentlichen" (nur für VS verfügbar).

#### N.B.: Es ist möglich, die Veröffentlichung aus dem Detail heraus mit der Funktion "Veröffentlichung annullieren" zu annul**lieren.**

# *2.5.4. ANTWORTEN UND NACHRICHT VERSENDEN*

Wenn der WT eine Nachricht sendet, hat die VS die Möglichkeit, eine Antwort zu senden, indem man auf die Funktion "Antworten" oben rechts in der empfangenen Nachricht klickt.

In der Antwort ist es möglich, den WT-Absender der Mitteilung als Empfänger zu belassen oder eine weitere Auswahl von Empfängern zu treffen, indem eine andere Datenquelle gewählt wird, an die die Antwort gerichtet werden soll.

Auf der Seite der in Bearbeitung befindlichen Antwort kann die VS die folgenden Operationen durchführen:

• Versand der Antwort mittels zertifizierter E-Mail (PEC) oder normaler E-Mail (PEO), Auswahl nur für die Nachrichtenart "Mitteilung" verfügbar.

Um den Versand über PEC zu aktivieren und zu deaktivieren, muss der Benutzer auf das Symbol "PEC" oben rechts im Bereich für die Erstellung der Mitteilung klicken:

- o Das angekreuzte Symbol bedeutet, dass das Senden über PEC aktiv ist und die Nachricht nur über den PEC-Kanal gesendet wird.
- o Das Symbol (+) bedeutet, dass die Mitteilung nicht über den PEC-Kanal, sondern nur über normaler E-Mail (PEO) gesendet wird.
- Empfängerliste auswählen: Das Feld "Empfängerliste auswählen" ermöglicht es, aus einer Empfängergruppe auszuwählen, z.B. "Adressenverzeichnis", "Eingeladene", "Angebot übermittelt", "Angebot mindestens im Entwurf", "Gewinner des Loses", "nicht Zuschlagsempfänger". Die verfügbaren Optionen hängen von der Art des Verfahrens und seinem Status ab. Das Feld "Empfänger auswählen" ist bei einer Antwort kein Pflichtfeld, da der Empfänger bereits mit den Absenderdaten des WT voreingegeben ist. Wenn eine Datenquelle aus dem Menü "Empfängerliste auswählen" ausgewählt wird, weist das System in einem Pop-up-Fenster darauf hin, dass durch die Änderung der Auswahl der Empfänger alle zuvor ausgewählten Empfänger gelöscht werden.
- Hochladen einer oder mehrerer Dateien: Die Plattform erlaubt den Anhang von einer oder mehrerer Dateien mit einer maximalen Gesamtgröße von 20 MB. ISOV meldet einen blockierenden Fehler, mit einem Popup-Fenster, wenn die angehängte Datei diese maximale Größe überschreitet.
- Mögliche Veröffentlichung der vom WT formulierten Frage und der Antwort von Seiten der VS über den Verfahrensdetail, durch die Funktion am oberen Zentrum "Im Ausschreibungsdetail veröffentlichen" (nur für die VS verfügbar)
- Eingabe des Betreffs und des Textes: Das Betreff-Feld wird von ISOV teilweise automatisch mit der Ausschreibungsnummer ausgefüllt. Das Feld "Text", in welches die VS ihre Antwort eingeben kann, gibt im unteren Feld, die vom Teilnehmer gesendete Mitteilung wieder. Bitte beachten Sie, dass es sich bei dem Feld, in dem die Frage des Teilnehmers eingegeben wird, um ein editierbares Feld handelt, und dass die VS die dort angegebenen Daten ändern kann (z.B. den Text der Frage des Teilnehmers ändern, den Betreff ändern, usw.).

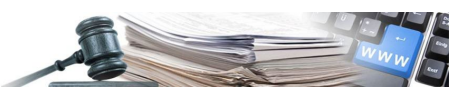

• Speichern oder Löschen: Der Benutzer kann die in Bearbeitung befindliche Nachricht speichern, indem er auf das Diskettensymbol klickt; die Nachricht wird dann auf den TAB "Entwürfe" gespeichert. Der Benutzer kann die in Bearbeitung befindliche Nachricht auch löschen, indem er auf das Papierkorbsymbol klickt.

ACHTUNG: Wenn die VS eine Antwort an andere WT sendet und die Veröffentlichung in den Ausschreibungsdetails vorgesehen ist, erscheint folgende Warnung: **"Wenn Sie verschiedenen Wirtschaftsteilnehmern antworten oder die Antwort veröffentlichen, vergessen Sie nicht, die Verweise auf den Wirtschaftsteilnehmer im Text der E-Mail zu löschen".** Die Daten und der Text der Frage des WTs können vor der Übermittlung und/oder Veröffentlichung der Antwort geändert werden, so dass keine sensiblen Daten verbreitet werden, die den korrekten Ablauf der Ausschreibung gefährden könnten.

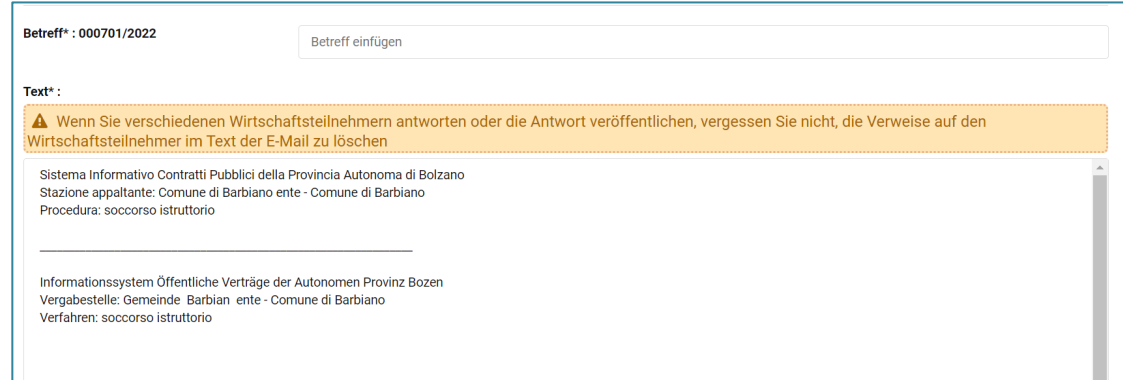

*Abbildung 10 – Informative Warnung im Falle der Antwort oder Veröffentlichung einer Nachricht*

Wenn der WT auf "Antworten" auf einer von der VS gesendete Mitteilung/Informations- oder Ergänzungsanfrage/Untersuchungsbeistand klickt, erlaubt das System folgende Optionen nicht:

- die von der VS gesendete Mitteilung, welche im unteren Bereich angezeigt wird, zu ändern oder zu löschen;
- den Betreff der Mitteilung zu ändern;
- das Los zu ändern / das Los zu löschen.

Dem WT ist es erlaubt, neue Anlagen zusammen mit dem Text der Antwort hinzuzufügen, welche er nur für folgende Arten von Mitteilungen sendet: Informations- oder Ergänzungsanfrage und Untersuchungsbeistand.

Nach Auswahl der Schaltfläche SENDEN wird dem Benutzer folgendes angezeigt:

- Erfolgreich gesendet: Der Benutzer kehrt zur Startseite zurück und erhält folgende Anzeige als Benachrichtigung über den Versand der Nachricht: "Nachricht erfolgreich gesendet am tt/mm/jjjjj hh:mm".
- Sendefehler: In diesem Fall bleibt der Benutzer auf der Entwurfsseite und es wird folgende Fehlermeldung angezeigt: "Senden der Nachricht fehlgeschlagen, bitte versuchen Sie es erneut oder kontaktieren Sie den Administrator".

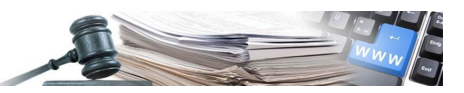

#### <span id="page-13-0"></span>**2.6. UNTERSUCHUNGSBEISTAND**

#### *2.6.1. AKTIVIERUNG DES UNTERSUCHUNGSBEISTANDES*

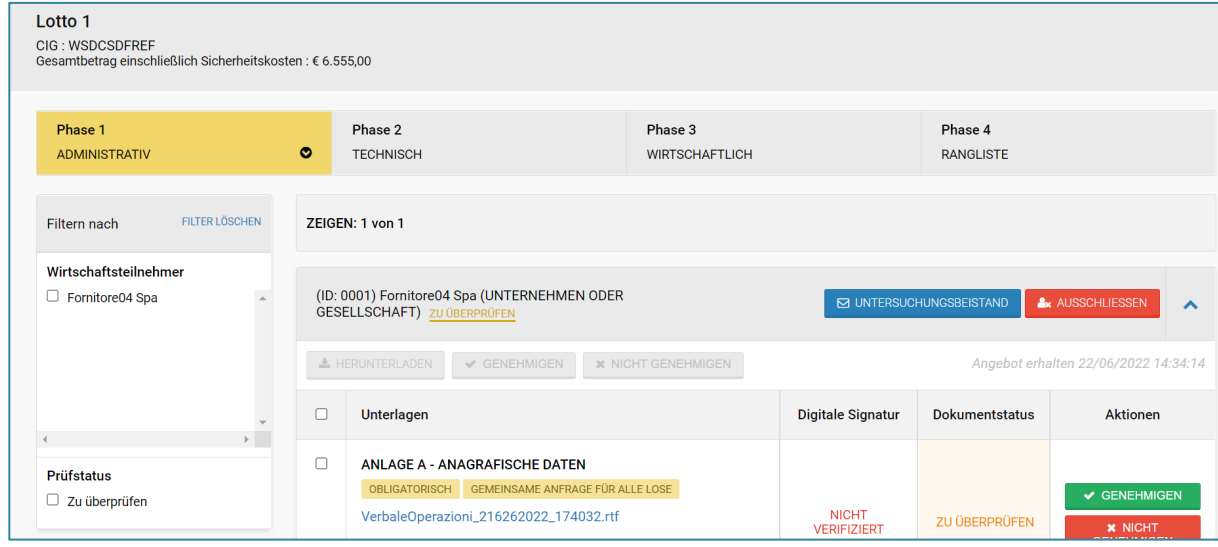

*Abbildung 11 – Modul Prüfung der Angebote – Schaltfläche "Untersuchungsbeistand"*

Die obige Abbildung (Abbildung 11) stellt den Bildschirm dar, welcher dem Benutzer standardmäßig angezeigt wird, sobald der Administrative Umschlag geöffnet wird, in diesem wird die Schaltfläche "Untersuchungsbeistand" angezeigt.

Der Zugangspunkt zum neuen Überprüfungsbeistand ist das Modul "Prüfung der Angebote":

"Administrativer Umschlag" > Schaltfläche "Untersuchungsbeistand";

"Technischer Umschlag" > Schaltfläche "Untersuchungsbeistand";

"Wirtschaftlicher Umschlag" > Schaltfläche "Untersuchungsbeistand";

Diese Art von Nachricht kann nur von der VS *ex novo* erstellt werden. Der WT hat nur die Möglichkeit, auf einen von der VS gesendeten Untersuchungsbeistand zu antworten.

Diese Funktion steht ab jenem Zeitpunkt zur Verfügung, ab dem das Ausschreibungsverfahren den Status "Wird Überprüft" erhält, und ist in allen Umschlägen der betreffenden Ausschreibung ersichtlich. Die Funktion "In Ausschreibungsdetail veröffentlichen" ist für den Untersuchungsbeistand nicht vorgesehen.

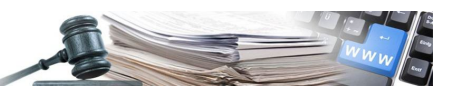

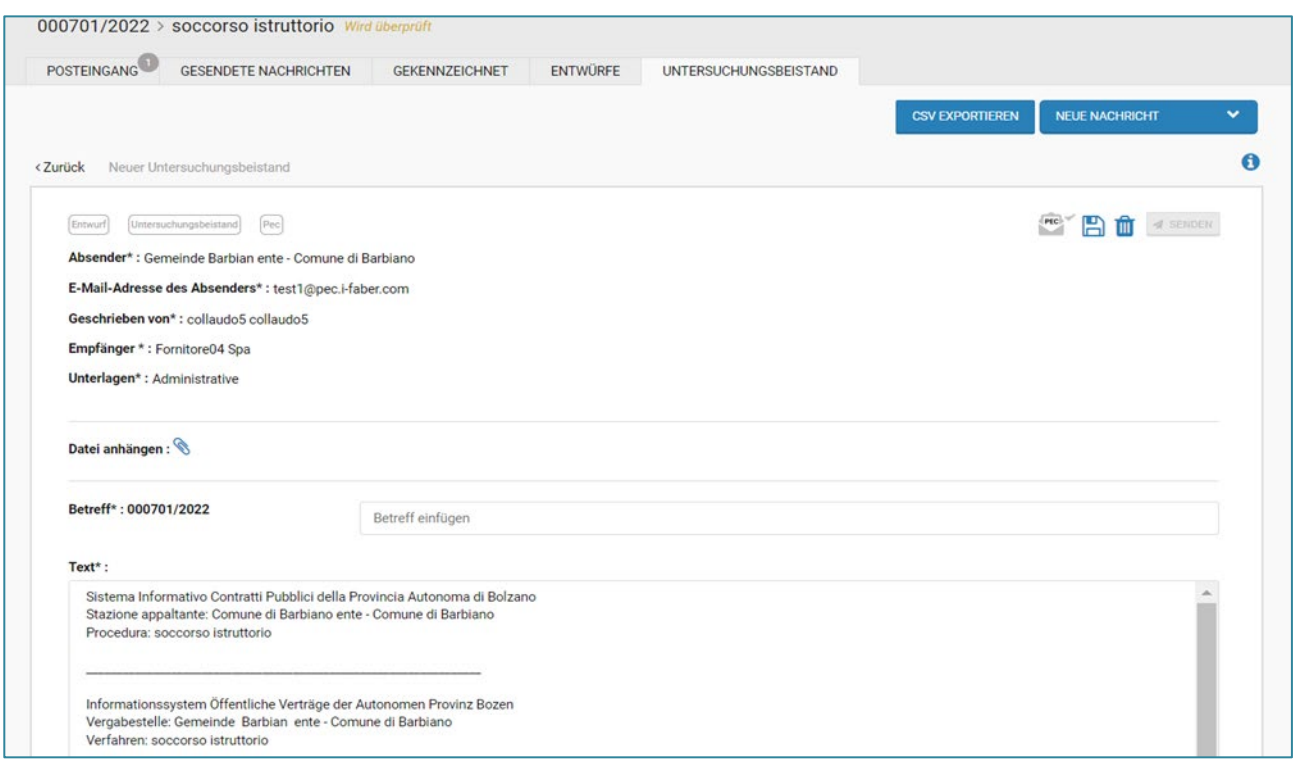

*Abbildung 12 – "Neuer Untersuchungsbeistand" Verfahren mit einzigem Umschlag*

Die Zusammensetzung des Untersuchungsbeistands ist gekennzeichnet durch:

- Versand über zertifizierte E-Mail (PEC): Standardmäßig ist der Versand auf den PEC-Kanal eingestellt und es ist nicht möglich, die Einstellung zu ändern.
- Anzeige des bereits vorausgewählten Empfängers: der Untersuchungsbeistand kann jeweils nur an einen einzigen Empfänger gesendet werden (nur für die VS verfügbar);
- Anzeige des bereits vorausgewählten Referenzloses, im Falle von Verfahren mit mehreren Losen (nur für die VS verfügbar
- Abschnitt "Unterlagen": die Art der Unterlagen, für welche der Untersuchungsbeistand gesendet wird, ist bereits auf "administrativ" oder "technisch" oder "wirtschaftlich" vorausgewählt.
- Hochladen einer oder mehrerer Dateien: Die Plattform erlaubt den Anhang von einer oder mehrerer Dateien mit einer maximalen Gesamtgröße von 20 MB. ISOV meldet einen blockierenden Fehler, mit einem Popup-Fenster, wenn die angehängte Datei diese maximale Größe überschreitet.

Sobald der Benutzer der VS, nach dem Versand des "Untersuchungsbeistands", auf die Seite des administrativen Umschlags zurückkehrt, ist dort neben dem betroffenen WT an welchen der Untersuchungsbeistand gesendet wurde, die gelbe Schaltfläche "IN ERWARTUNG" ersichtlich.

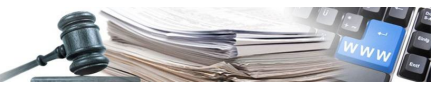

# Lotto 1

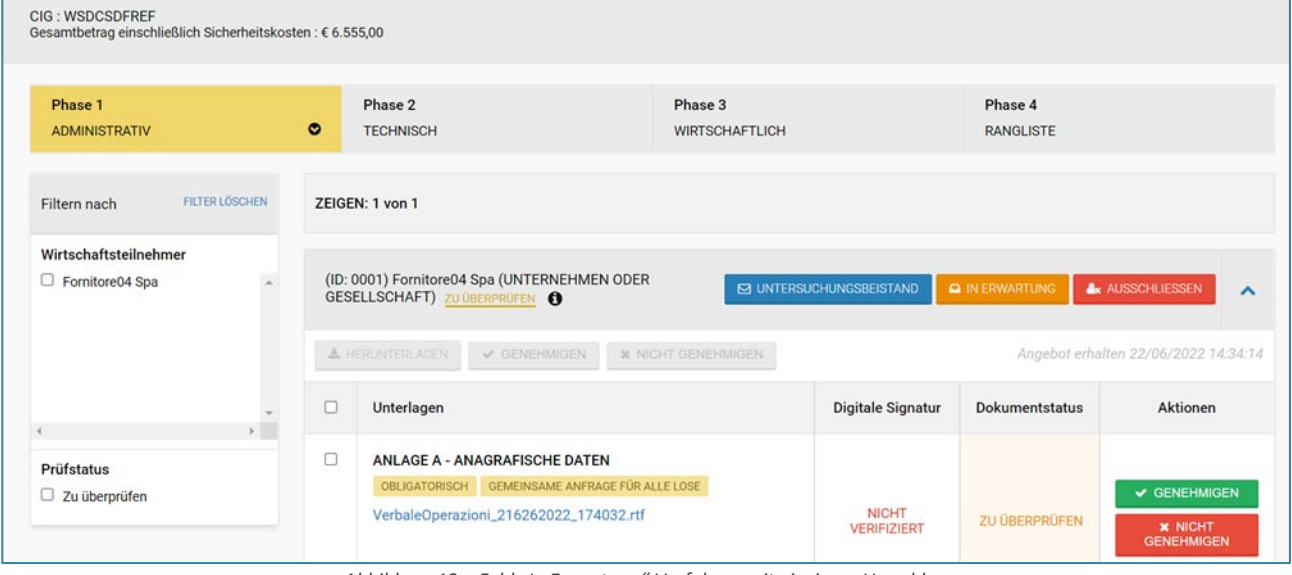

*Abbildung 13 – Feld "In Erwartung" Verfahren mit einzigem Umschlag*

ACHTUNG BEI DER VERWENDUNG DER FUNKTION "UNTERSUCHUNGSBEISTAND": Wenn die VS die Funktion "Untersuchungsbeistand" verwendet, muss der WT auf den an ihn gesendeten Untersuchungsbeistand ausschließlich mit der Funktion "Antwort", welche in derselben empfangenen Nachricht sichtbar ist, antworten, und muss zwingend eine Unterlage anhängen. Es sei darauf hingewiesen, dass der Wirtschaftsteilnehmer den erhaltenen Untersuchungsbeistand sowohl in der Rubrik "Posteingang" als auch in der Rubrik "Untersuchungsbeistand" einsehen kann. Die vom WT beigefügte Unterlage wird dann von der VS bei der Prüfung der Unterlagen bewertet. Die VS kann mit der Prüfung der Angebote so lange nicht fortfahren, bis der WT auf den Untersuchungsbeistand in der vorgegebenen Weise geantwortet hat. Wenn der WT auf den Untersuchungsbeistand über einen anderen Kanal antwortet (z. B. über die Funktion "Mitteilungen"), kann die VS nicht mit der Prüfung der Unterlagen fortfahren, es sei denn, diese beschließt die Funktion "Untersuchungsbeistand schließen" zu verwenden (siehe Abschnitt 2.6.3).

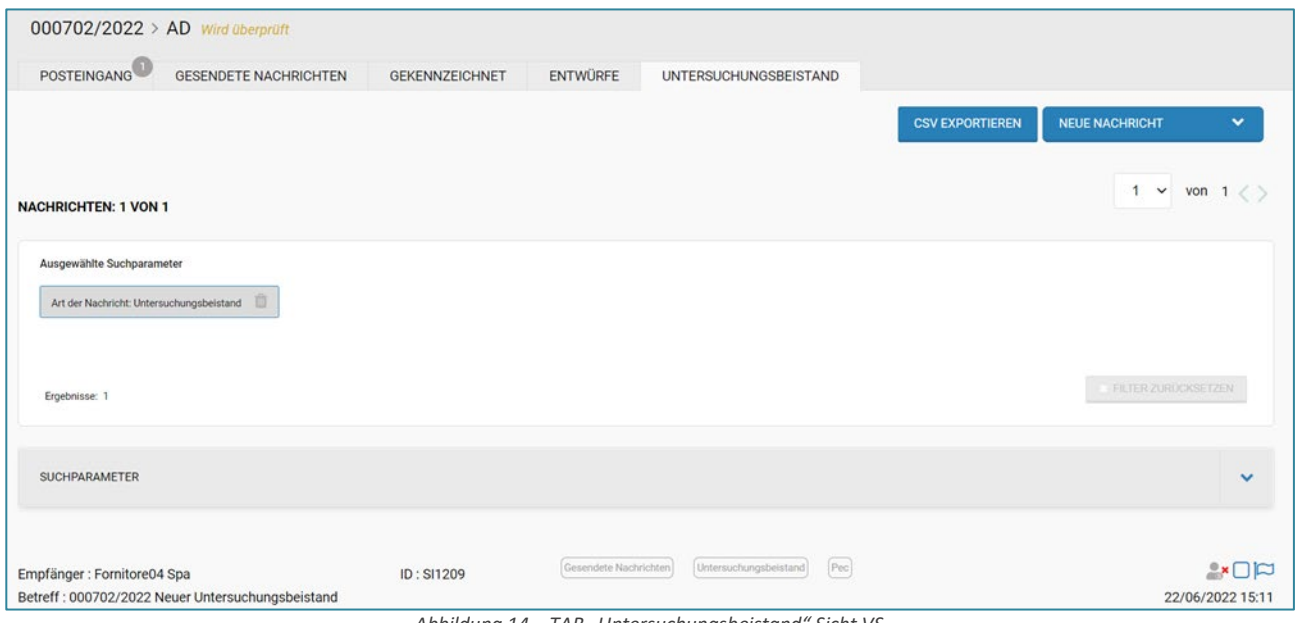

*Abbildung 14 – TAB "Untersuchungsbeistand" Sicht VS*

Generell werden im TAB "Untersuchungsbeistand" sowohl die Untersuchungsbeistände gesendet von Seiten der VS als auch die entsprechenden Antworten des WTs gesammelt (Abbildung 14).

Im Zusammenhang mit der Mitteilung des Untersuchungsbeistands werden die folgenden Symbole angezeigt:

• Symbol **Untersuchungsbeistand ohne Antwort**: Wird von der VS/WT angezeigt, nachdem die Vergabestelle einen neuen Untersuchungsbeistand gesendet hat.

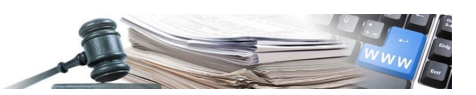

- Symbol **Untersuchungsbeistand mit Antwort**: Wird von der VS/WT angezeigt, nachdem die Antwort auf den Untersuchungsbeistand von Seiten des WTs versendet wurde.
- Symbol **Antwort Untersuchungsbeistand**: Wird von der VS/WT angezeigt, wenn der Wirtschaftsteilnehmer die erste Antwort auf einen Untersuchungsbeistand sendet.
- Symbol **Untersuchungsbeistand abgeschlossen**: Wird von der VS/WT angezeigt, wenn die VS beschließt, den Untersuchungsbeistand abzuschließen und die Freigabe der Prüfung zu erteilen.

#### *2.6.2. ANTWORT DES WTS AUF DEN UNTERSUCHUNGSBEISTAND*

Sobald die Mitteilung über den Untersuchungsbeistand versandt wurde, erhält der Wirtschaftsteilnehmer diese Mitteilung an die PEC-Adresse. Der Wirtschaftsteilnehmer, der auf das Modul "Mitteilungen" zugreift, wird durch eine eigene Warnmeldung darauf hingewiesen, dass neue, ungelesene Untersuchungsbeistände vorliegen (Abbildung 15).

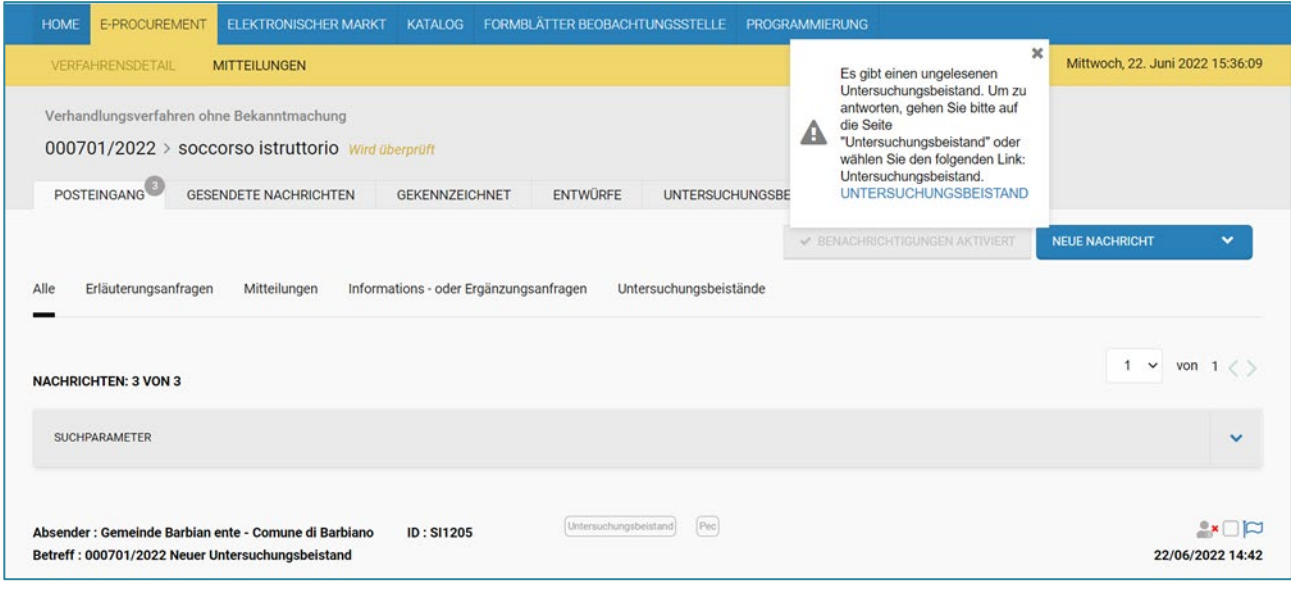

*Abbildung 15 – Pop-up "Untersuchungsbeistand" Sicht WT*

Um auf den von der VS gesendeten "Untersuchungsbeistand" zu antworten, muss der WT auf den "Posteingang" zugreifen, auf die erhaltene Nachricht klicken, welche als "Untersuchungsbeistand" gekennzeichnet wurde, und auf die Funktion "antworten" klicken.

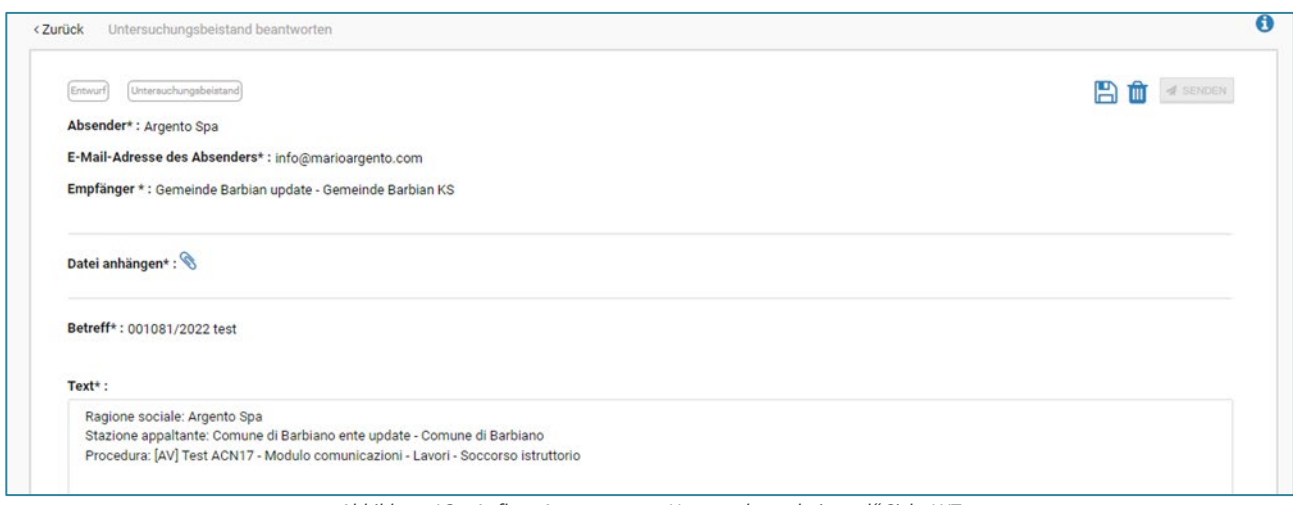

*Abbildung 16 – Aufbau Antwort zum "Untersuchungsbeistand" Sicht WT*

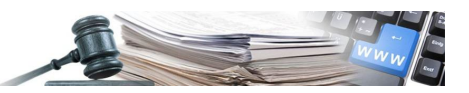

Um die Antwort versenden zu können, muss der Wirtschaftsteilnehmer zwingend eine Textnachricht eingeben und mindestens eine Unterlage anhängen. Sobald die erforderlichen Daten eingegeben sind, erscheint dem WT in der rechten oberen Ecke die Funktion "Senden" als anklickbar

#### *2.6.3. UNTERSUCHUNGSBEISTAND SCHLIESSEN*

Die Funktion "Untersuchungsbeistand schließen" ermöglicht es der VS, mit der Prüfung des Verfahrens fortzufahren, auch wenn ein Untersuchungsbeistand vorliegt, auf denen der Wirtschaftsteilnehmer nicht geantwortet hat.

Diese Funktion ist innerhalb des gesendeten Untersuchungsbeistands durch Anklicken des Menüs mit den drei Punkten verfügbar.

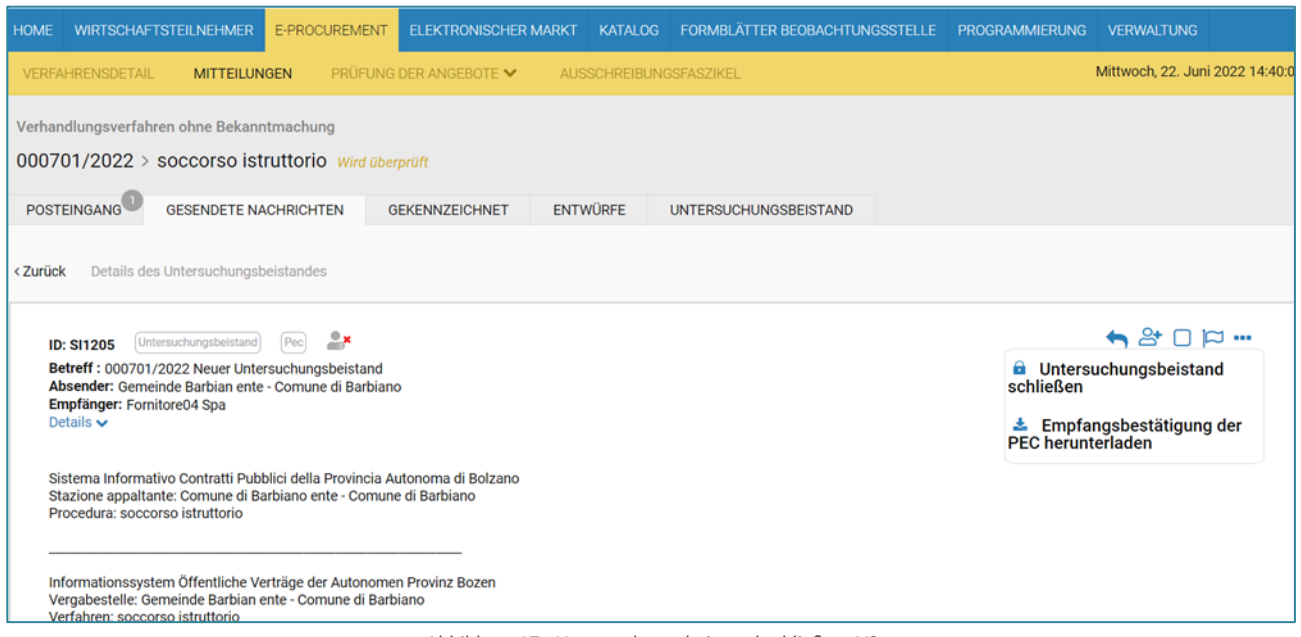

*Abbildung 17 –Untersuchungsbeistand schließen -VS*

Beim Anklicken des Menüpunktes "Untersuchungsbeistand schließen" erscheint auf der Seite ein Eingabefeld, in das die Begründung für die Schließung des Untersuchungsbeistands eingegeben werden muss.

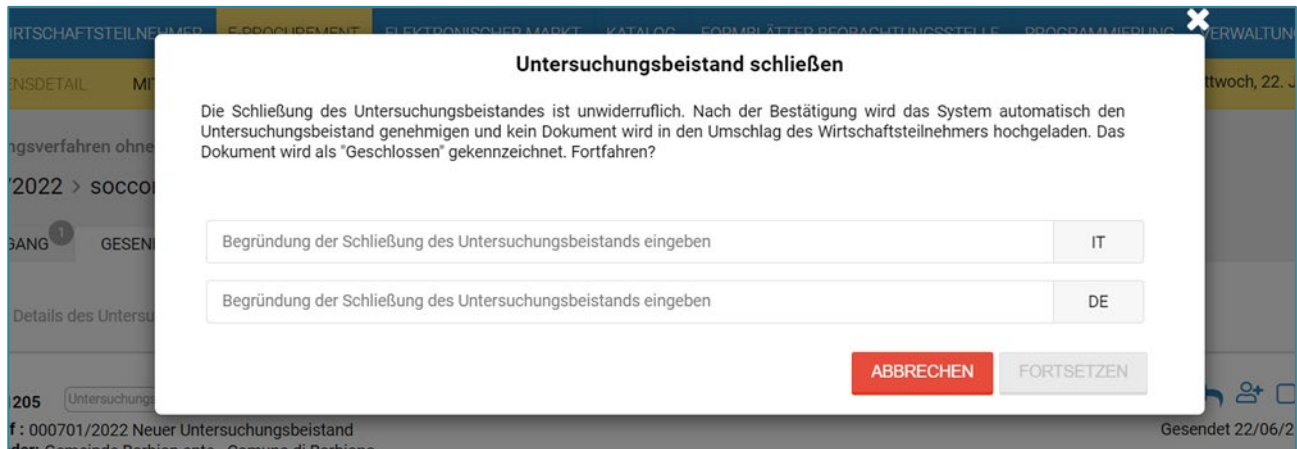

*Abbildung 18 – Eingabefeld zur Begründung der Schließung des Untersuchungsbeistands*

Nach Eingabe der Begründung und nachdem auf "Fortsetzen" geklickt wurde, ist es möglich mit der Prüfung der Ausschreibung fortzufahren.

Die Schaltfläche "In Erwartung" ist im Umschlag des geschlossenen Untersuchungsbeistands nicht mehr sichtbar, der Status der Unterlage lautet "geschlossen" und die Begründung für die Schließung wird angezeigt, ebenso wie Informationen über den Benutzer, der die Aktion durchgeführt hat.

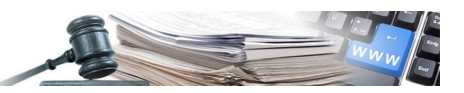

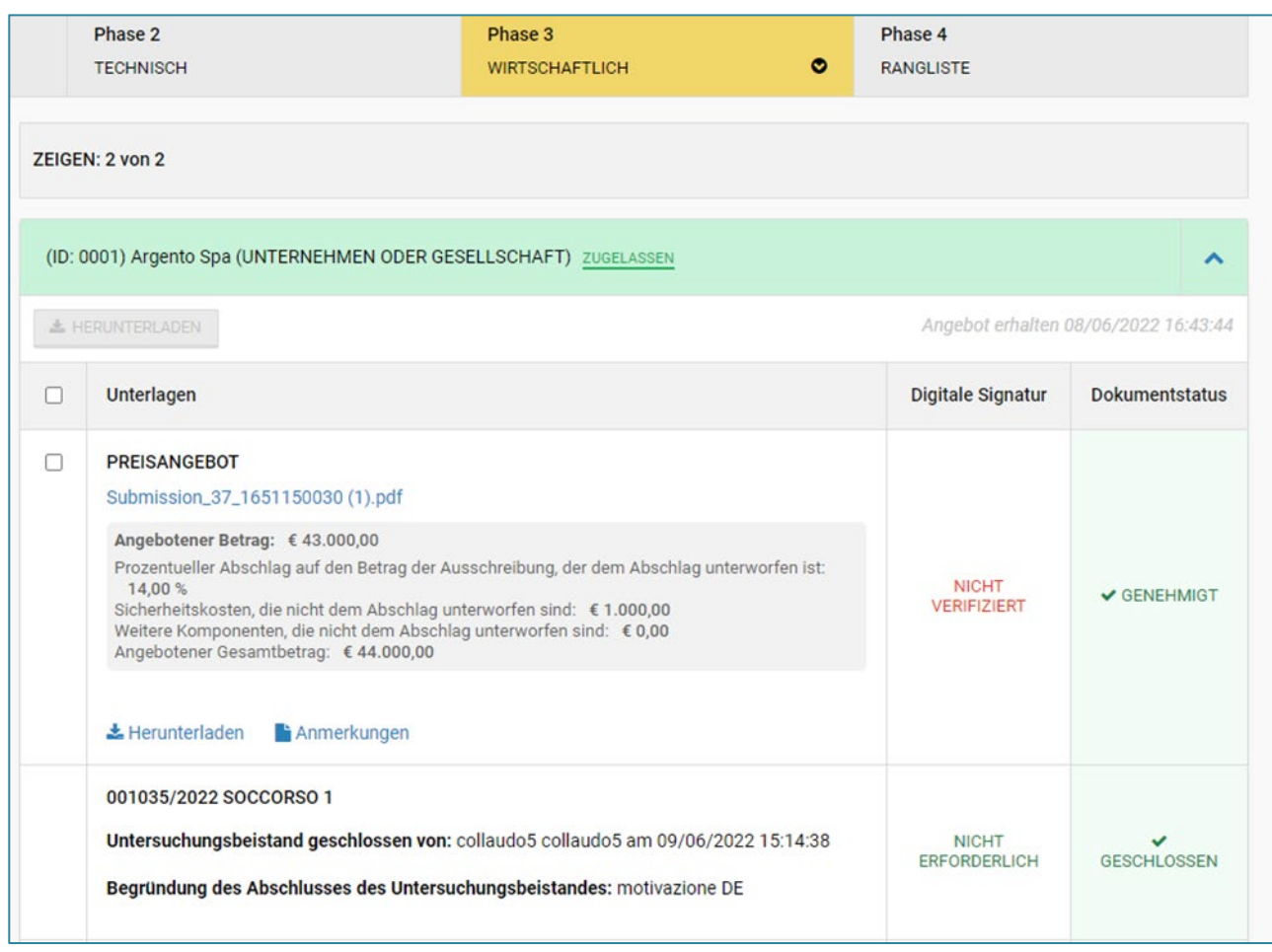

*Abbildung 19 – Modul Prüfung der Angebote nach der Schließung des Untersuchungsbeistands*

# <span id="page-18-0"></span>**3. WEITERE FUNKTIONEN DES NACHRICHTENMODULS**

# <span id="page-18-1"></span>**3.1. AKTIVIEREN/DEAKTIVIEREN E-MAIL-BENACHRICHTIGUNGEN VERGABESTELLE**

Die Funktion zur Aktivierung/Deaktivierung des Empfangs von E-Mail-Benachrichtigungen steht zugelassenen Benutzern, dem EVV und der Wettbewerbsbehörde zur Verfügung. Innerhalb eines Verfahrens in Ausarbeitung ist es auf der Seite "Allgemeine Informationen" möglich, die Empfänger von Benachrichtigungen über normale E-Mail "PEO" zwischen zugelassenen Benutzern und dem EVV mit Hilfe des Briefumschlag-Symbols zu konfigurieren.

Standardmäßig wird das Briefumschlag-Symbol in grüner Farbe angezeigt: "Benachrichtigungen aktiviert".

Um den Empfang von Benachrichtigungen mittels E-Mail zu deaktivieren, ist es notwendig auf das Briefumschlag-Symbol zu

klicken, das sich dann rot färbt: "Benachrichtigungen deaktiviert".

Das Symbol für aktivierte/deaktivierte Benachrichtigungen befindet sich rechts neben der E-Mail-Adresse eines jeden benannten Profils und links neben dem Papierkorb-Symbol. Der Benutzer kann das Symbol auswählen/abwählen. Nach der Veröffentlichung des Verfahrens ist es weiterhin möglich, die zuvor über das Menü "Aktionen" vorgenommene Einstellung zu ändern, indem in den Modus "Ausschreibung bearbeiten" eingestiegen wird bis zum Status "Ausschreibung läuft" und über den Menüpunkt "Zugelassene Benutzer bearbeiten" ab dem Status "Abgelaufen".

WICHTIG: Die Deaktivierung von Benachrichtigungen wirkt sich auf den Empfang von E-Mails im eigenen Postfach aus. Es ist jederzeit möglich, alle das Verfahren betreffenden Mitteilungen auf der Plattform einzusehen, indem man auf das Nachrichtenmodul des Verfahrens zugreift.

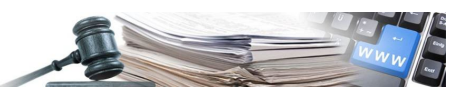

Es ist obligatorisch, für mindestens einen zugelassenen Benutzer, der berechtigt ist, das Verfahren zu bearbeiten, den Empfang von Mitteilungen vorzusehen.

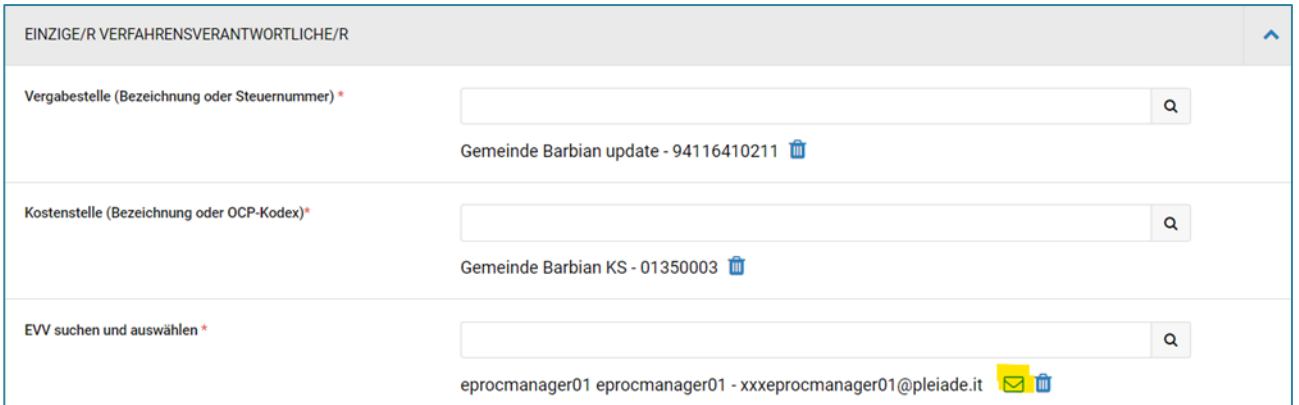

*Abbildung 20 – TAB "Allgemeine Informationen " - Benachrichtigungen aktiviert/deaktiviert – Einziger Verfahrensverantwortlicher*

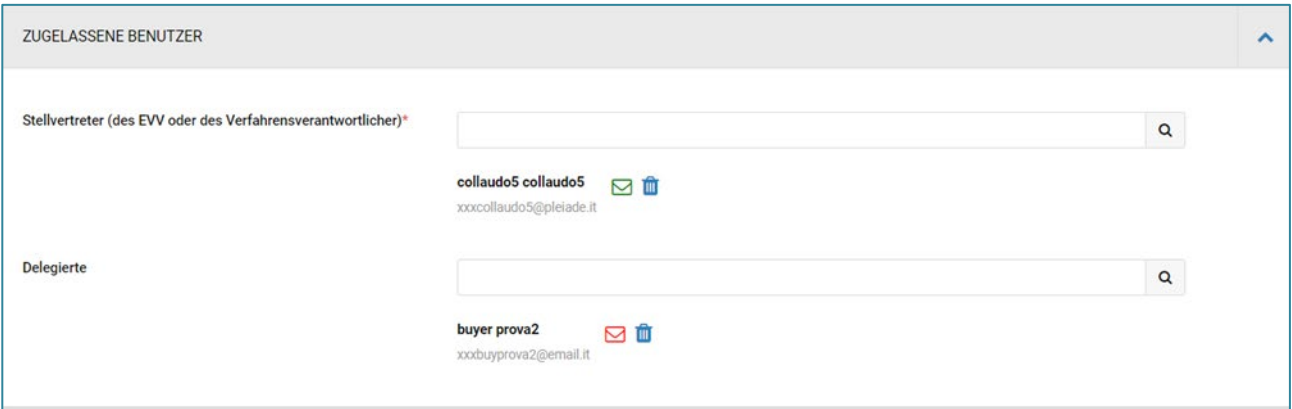

*Abbildung 21 – TAB "Allgemeine Informationen" - Benachrichtigungen aktiviert/deaktiviert – personalisierte Funktion*

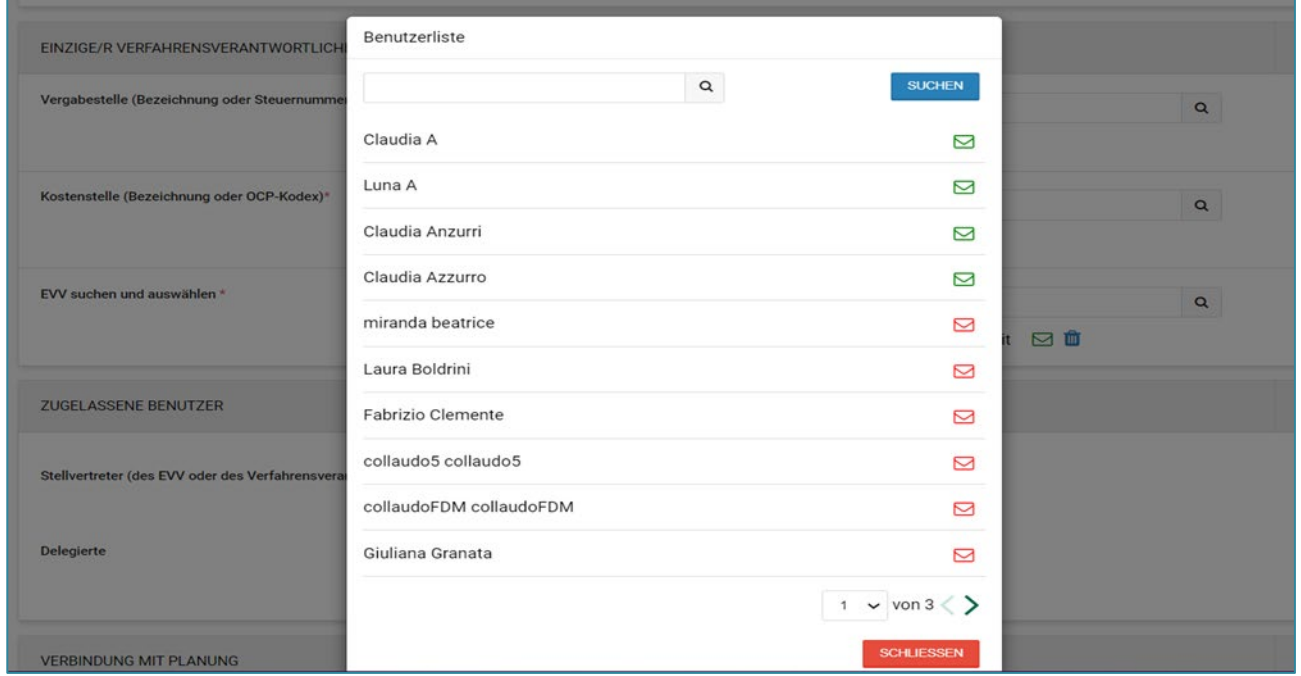

*Abbildung 22 – TAB "Allgemeine Informationen" - Benachrichtigungen aktiviert/deaktiviert – gemeinsame Funktion*

Es ist auch für die Wettbewerbsbehörde möglich den Empfang von E-Mail-Benachrichtigungen durch die Verwendung des Briefumschlag-Symbols zu aktivieren/deaktivieren.

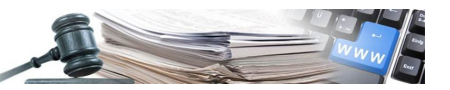

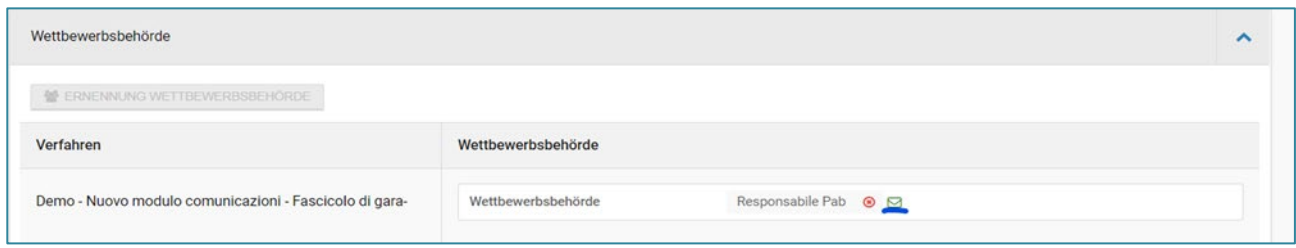

*Abbildung 23 – Bewertungskommission–Wettbewerbsbehörde – Benachrichtigungen aktiviert/deaktiviert*

#### <span id="page-20-0"></span>**3.2. AKTIVIEREN/DEAKTIVIEREN BENACHRICHTIGUNGEN WIRTSCHAFTSTEILNEHMER**

Die Funktion "E-Mail-Benachrichtigungen aktivieren/deaktivieren" ist für alle WT verfügbar, die keine Mitteilungen für ein bestimmtes Verfahren erhalten möchten und keinen Antrag/kein Angebot/keine Interessensbekundung eingereicht haben.

Der Wirtschaftsteilnehmer, der auf das Nachrichtenmoduls zugreift, sieht neben dem Menü "Neue Nachricht" die Schaltfläche "BENACHRICHTIGUNGEN AKTIVIERT", die aktiviert und in blauer Farbe ist. Solange die Benachrichtigungen aktiviert sind, erhält der WT auch alle mit dem Verfahren zusammenhängenden Nachrichten in seinem E-Mail-Postfach.

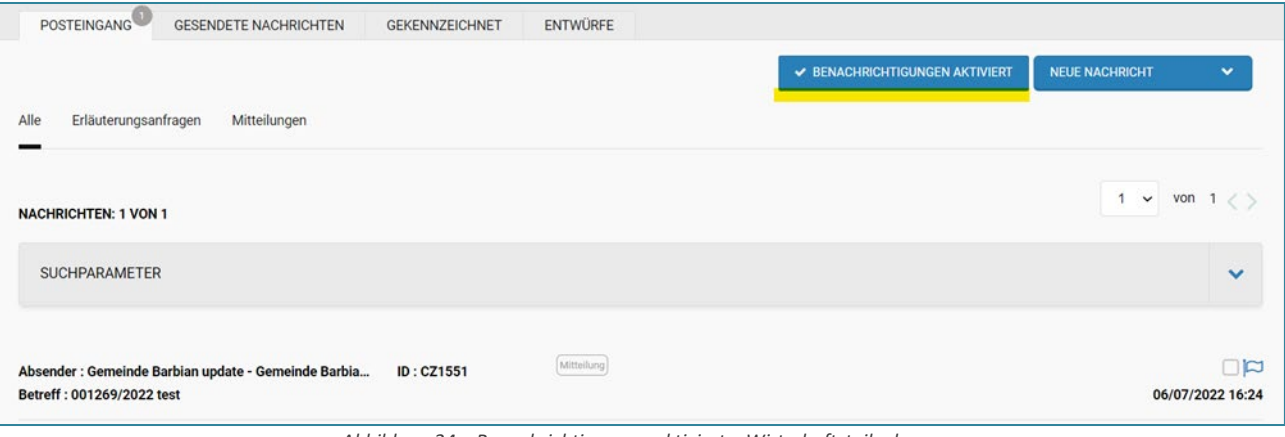

*Abbildung 24 – Benachrichtigungen aktiviert – Wirtschaftsteilnehmer*

Um den Empfang von Benachrichtigungen zu deaktivieren, muss der WT auf die Schaltfläche "BENACHRICHTIGUNGEN AKTI-VIERT" klicken. Nach dem Klick erscheint auf der Seite das Pop-up-Fenster "Benachrichtigungen deaktivieren". Wird das Popup-Fenster bestätigt, wird die Schaltfläche rot und zeigt die Information "BENACHRICHTIGUNGEN DEAKTIVIERT" an.

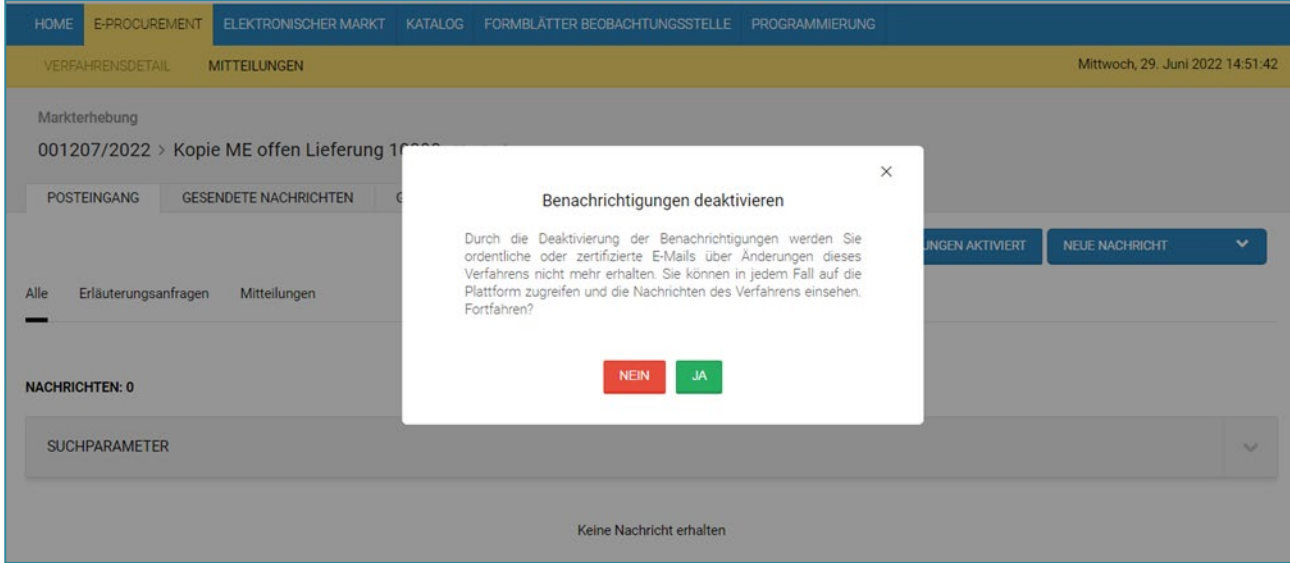

*Abbildung 25 – Pop-up Benachrichtigungen deaktivieren – Wirtschaftsteilnehmer*

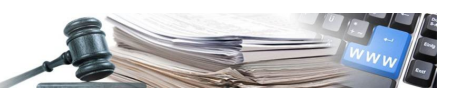

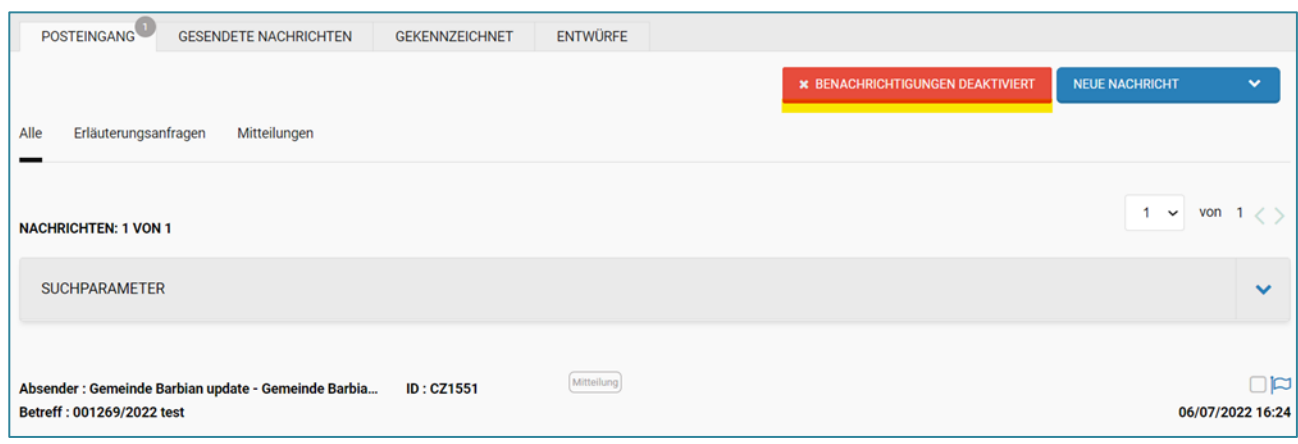

*Abbildung 26 – Benachrichtigungen deaktiviert – Wirtschaftsteilnehmer*

Solange der WT die Benachrichtigungen deaktiviert hat, erhält er keine verfahrensbezogenen E-Mails in seinem Postfach. Es ist immer möglich, alle Nachrichten auf der Plattform einzusehen, indem man auf den Posteingang zugreift.

Wenn der Wirtschaftsteilnehmer den Empfang von Benachrichtigungen per E-Mail deaktiviert hat, wird in den Details jeder Nachricht in seinem Posteingang die Information "Benachrichtigungen deaktiviert" angezeigt, auf der Höhe der Felder:

- Empfänger
- E-Mail-Adresse des Empfängers

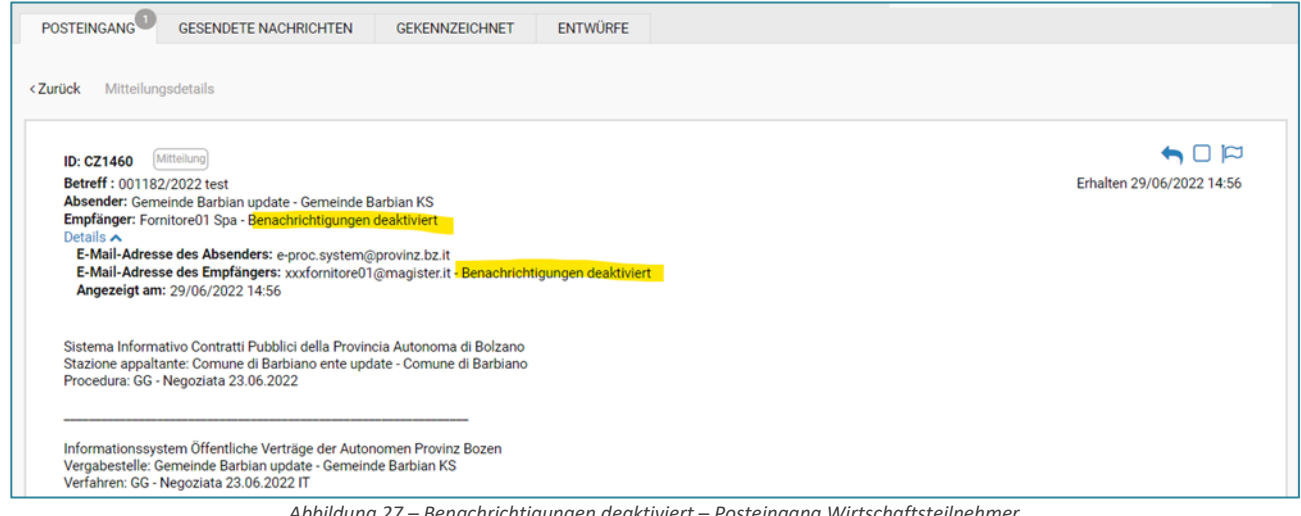

*Abbildung 27 – Benachrichtigungen deaktiviert – Posteingang Wirtschaftsteilnehmer*

Die gleichen Informationen werden auch in den von der Vergabestelle gesendeten Nachrichten in den Details der Nachricht angezeigt.

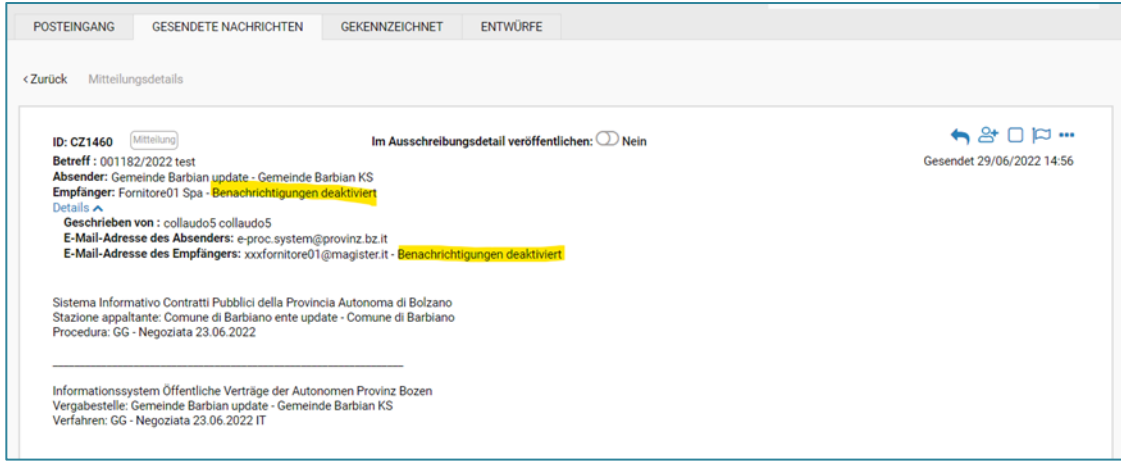

*Abbildung 28 – Benachrichtigungen deaktiviert – Gesendete Nachrichten Vergabestelle*

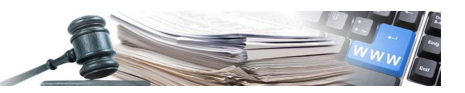

Wenn der WT die Benachrichtigungen deaktiviert hat und beschließt, einen Antrag/ein Angebot/eine Interessensbekundung einzureichen, zeigt das System unmittelbar nach dem Anklicken der Schaltfläche "Antrag/Angebot/Interessensbekundung" ein Pop-up-Fenster an, welches es nach Bestätigung ermöglicht, die Benachrichtigungen automatisch zu aktivieren. Wenn der WT die Benachrichtigungen nicht aktiviert, erlaubt das System nicht, den Antrag/das Angebot/die Interessensbekundung einzureichen.

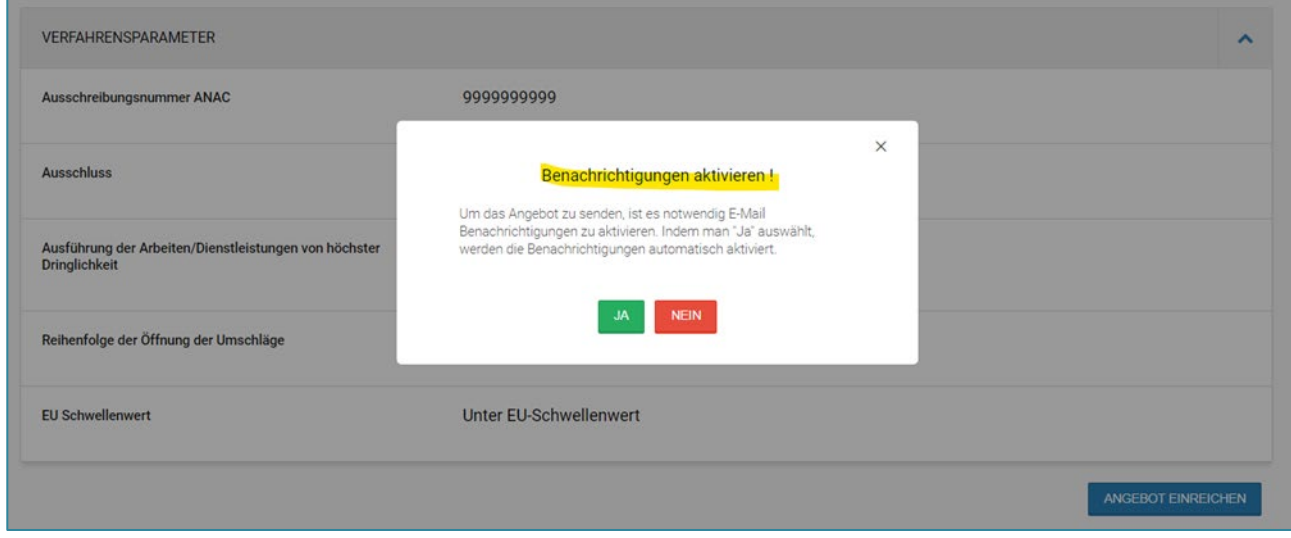

*Abbildung 29 – Pop-up Benachrichtigungen aktivieren - Wirtschaftsteilnehmer*

Nach Bestätigung des Pop-up-Fensters "Benachrichtigungen aktivieren" und nachdem somit mit dem Ausfüllen des Entwurfs vom Antrag / vom Angebot / von der Interessensbekundung begonnen wurde, ist es für den WT nicht mehr möglich, den Empfang von Benachrichtigungen zu deaktivieren. Im Nachrichtenmoduls wird die Schaltfläche "Benachrichtigungen aktiviert" grau und inaktiv dargestellt.

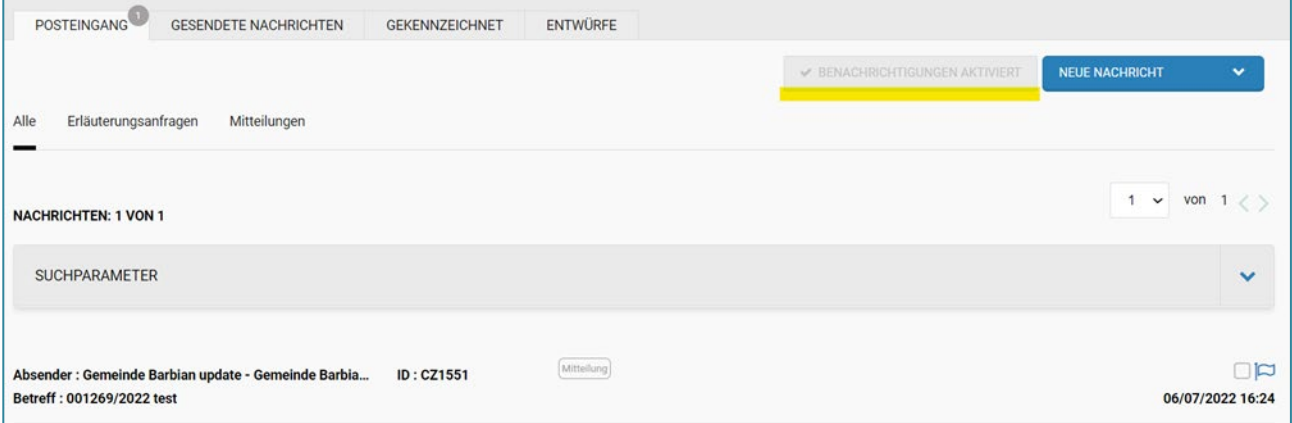

*Abbildung 30 – Nicht aktivierte Schaltfläche Benachrichtigungen aktiviert – Wirtschaftsteilnehmer mit Angebot zumindest in Ausarbeitung*

# <span id="page-22-0"></span>**3.3. NACHRICHTENEXPORT SENDEN**

In diesem Abschnitt werden die wichtigsten Merkmale der nur für VS verfügbaren Funktion "Nachrichten exportieren" vorgestellt. Mit dieser Funktion können alle gesendeten und empfangenen E-Mails exportiert werden, durch den Download einer Exceldatei.

Zugangspunkt für die Funktion ist das Nachrichtenmoduls  $\mathbb Z$  "CSV EXPORTIEREN".

Die Schaltfläche erscheint grau und inaktiv, wenn sowohl im Posteingang als auch unter gesendete Nachrichten keine Nachrichten enthalten. Die Schaltfläche wird immer angezeigt, auch wenn der Benutzer innerhalb des Moduls von einen TAB zum anderen wechselt.

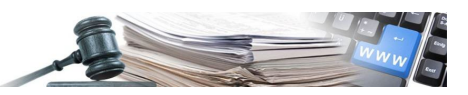

Durch die Auswahl der Schaltfläche "CSV EXPORTIEREN", zeigt die Plattform ein Pop-up-Fenster an, mit dem der Benutzer darauf hingewiesen wird, dass eine E-Mail mit einem entsprechenden Link zum Herunterladen der Excel-Datei versandt wurde.

Nachfolgend werden die Bildschirmansichten der betreffenden Seite angezeigt.

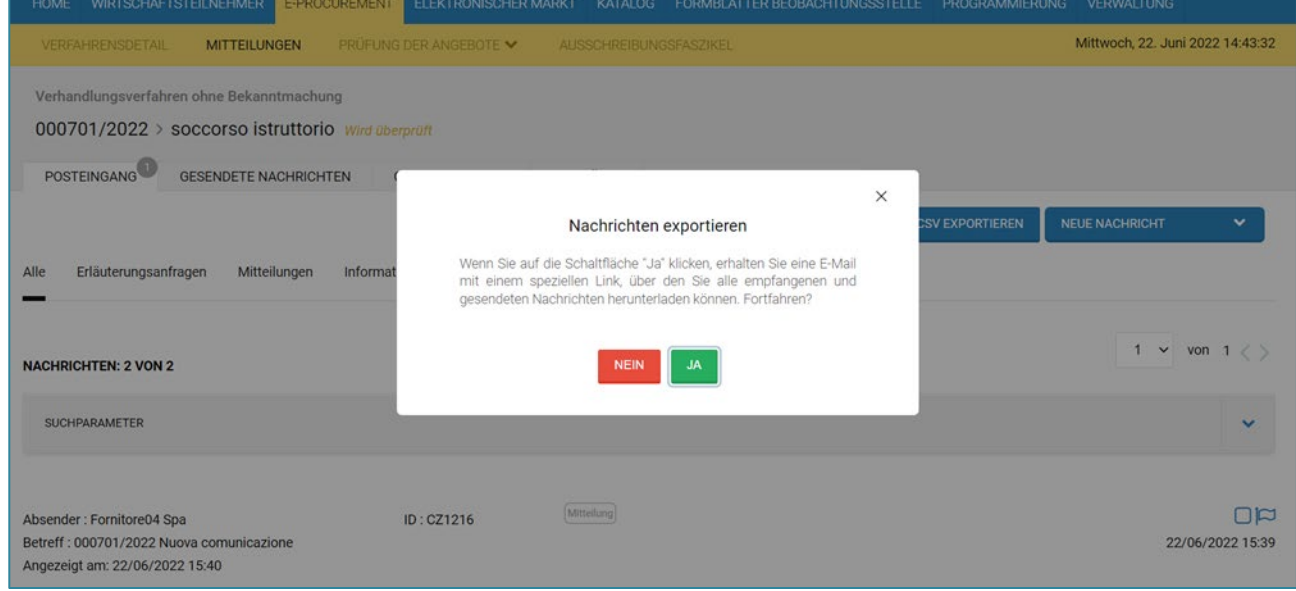

*Abbildung 31 – Nachrichten exportieren*

# *3.3.1. DETAILS DER CSV DATEI NACHRICHTENEXPORT SENDEN*

Nachfolgend werden die Details der CSV-Datei "CSV EXPORTIEREN" dargestellt, in der alle Nachrichten des "Posteingangs" und der "Gesendete Nachrichten" der Vergabestelle angeführt werden.

- Bei Nachrichten ohne Anhang wird in der entsprechenden Excel-Zelle ein Bindestrich angezeigt.
- Bei Mehrfachversand exportiert die Funktion "CSV EXPORTIEREN" alle Nachrichten, die auf der Seite "Liste normale E-Mail" und "Liste zertifizierte E-Mail" enthalten sind.

Die Spalten in der CSV-Datei werden mit den unten aufgeführten Bezeichnungen betitelt: NACHRICHT-ID – POSTORDNER – ART DER NACHRICHT – ABSENDEDATUM – ABSENDER – NACHRICHT VON – EMPFÄNGER – NACHRICHT AN – PROTOCOL ID\_BETREFF – TEXT DER E-MAIL – NAME ANLAGE

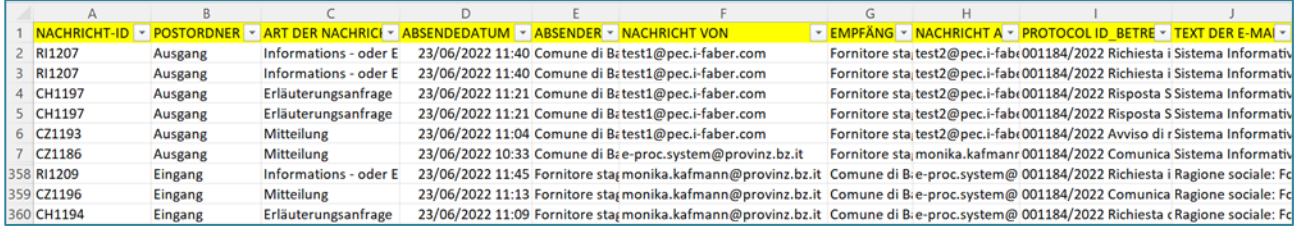

*Abbildung 32 – Details CSV-Datei Nachrichtenexport*

# <span id="page-23-0"></span>**3.4. PEC-KONTROLLANZEIGE**

Die Funktion ist nur für die VS verfügbar, sie zeigt den Status der PEC-Nachrichten an. Sie befindet sich im TAB Gesendete Nachrichten -> Seite Liste zertifizierte E-Mail.

Es wird folgendes angezeigt:

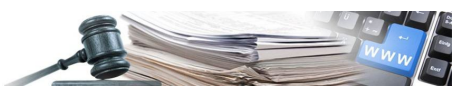

- grünes Häkchen-Symbol, wenn das Ergebnis positiv ist. Mit der Maus über Anzeigen Senden erfolgt/Annahme erfolgt/Zustellung erfolgt
- rotes X-Symbol, wenn das Ergebnis negativ ist. Mit Maus über Anzeigen Senden nicht erfolgt/Annahme nicht erfolgt/Zustellung nicht erfolgt

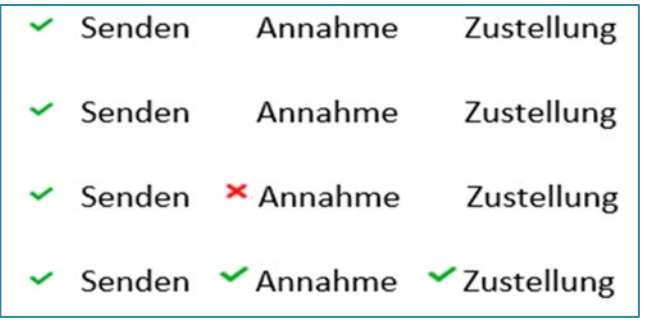

*Abbildung 33 – PEC Kontrollanzeige*

Nachfolgend einige Beispiele:

- Leere Kontrollanzeige, wenn der WT keine PEC-Adresse in seinen anagrafischen Daten hinterlegt hat.
- Kontrollanzeige bei **Senden** grünes Symbol (der Provider fährt mit dem Senden fort) bei **Annahme** rotes Symbol, weil die PEC-Adresse des WTs nicht als PEC-Domain existiert, es kann somit keine Annahmebestätigung von Seiten des PEC-providers empfangen werden.
- Kontrollanzeige bei **Senden** grünes Symbol (der Provider fährt mit dem Senden fort) bei **Annahme** grünes Symbol, weil die in den Stammdaten vorhandene Adresse eine existierende Domain aufweist und der Provider somit eine Annahmebestätigung vom Postserver erhält – **Zustellung** nicht gekennzeichnet, weil keine Adresse auf dem Postserver existiert, erfolgt die Zustellung des anderen Servers nicht.
- Kontrollanzeige bei **Senden** grünes Symbol (der Provider fährt mit dem Senden fort) bei **Annahme** rotes Symbol, weil die PEC-Adresse des WTs eine normale E-Mail ist, und somit empfängt man eine Annahmebestätigung einer normalen E-Mail (PEO), aber keine Annahmebestätigung einer zertifizierten E-Mail (PEC) von Seiten des Providers.
- Kontrollanzeige bei **Senden** grünes Symbol (der Provider fährt mit dem Senden fort) bei **Annahme** grünes Symbol, da der Provider eine PEC-Annahmebestätigung erhält – bei **Zustellung** grünes Symbol, da der Provider die Zustellungsbestätigung vom PEC Server des Empfängers erhält.

# <span id="page-24-0"></span>**3.5. EMPFANGSBESTÄTIGUNGEN DER PEC HERUNTERLADEN**

Die Funktion Empfangsbestätigungen der PEC herunterladen, ermöglicht es dem berechtigten Benutzer des Verfahrens, die Annahme- und Zustellungsbestätigungen einer über einen PEC-Kanal gesendeten Nachricht herunterzuladen. Die Empfangsbestätigungen der PEC sind nur dann verfügbar, wenn die PEC-Kontrollanzeige ein grünes Häkchen für den Status der Annahme und der Zustellung aufweist.

Diese Funktion ist in der gesendeten Nachricht verfügbar, indem man auf das Menü mit den drei Punkten klickt. Beim Anklicken des Menüpunktes "Empfangsbestätigung der PEC herunterladen" lädt das System eine Zip-Datei mit dem Namen "Bestätigungen\_PEC" herunter, die die Annahme- und Zustellungsbestätigungen im eml-Format enthält.

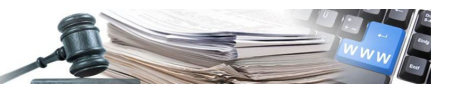

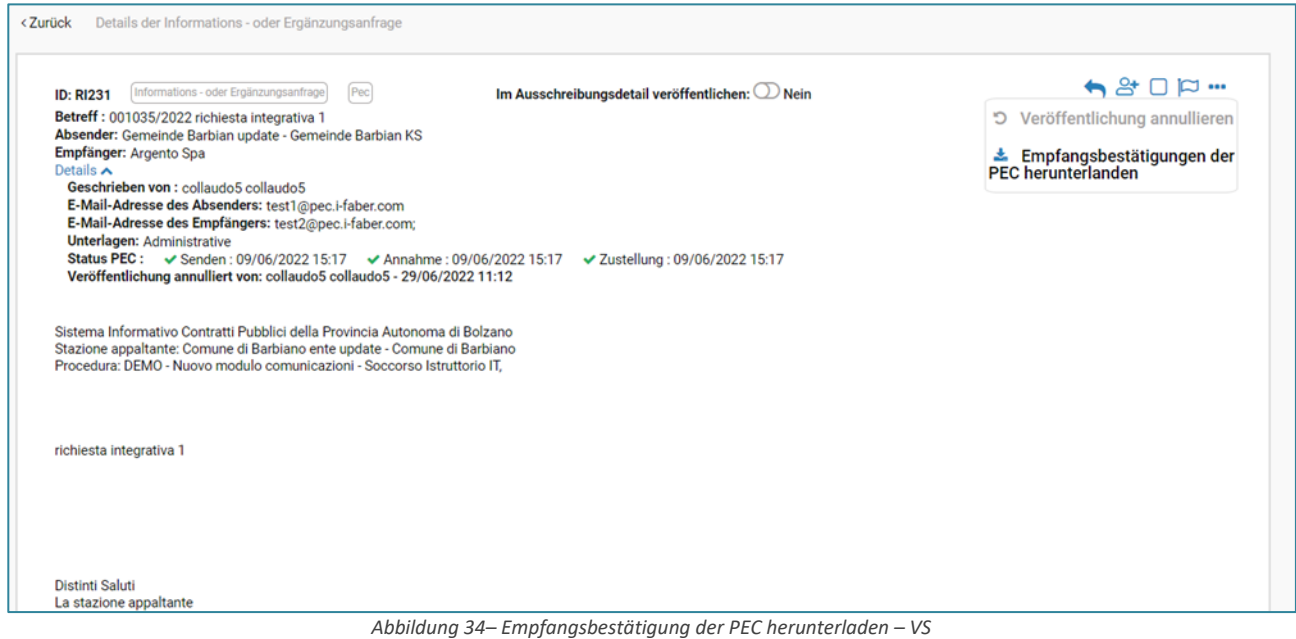

#### <span id="page-25-0"></span>**3.6. SUCHPARAMETER**

Die Benutzer, welche berechtigt sind auf das Nachrichtenmodul zuzugreifen (Benutzer VS, Benutzer Verwaltung, Wirtschaftsteilnehmer) können die Suchparameter verwenden, um schneller nach einer bestimmten Nachricht zu suchen.

Diese sind in jedem TAB (Posteingang/gesendete Nachrichten/Gekennzeichnet/Entwürfe/Untersuchungsbeistand) und den zugehörigen Sub-Tab verfügbar. Die Suchparameter sind in einem Dropdown-Menü enthalten. Dieses Menü wird in grau angezeigt und ist nicht verfügbar, wenn keine Nachrichten vorhanden sind. Sie wird als aktiv angezeigt, wenn mindestens eine Nachricht auf der Seite vorhanden ist. Es können ein oder mehrere Suchparameter ausgewählt werden.

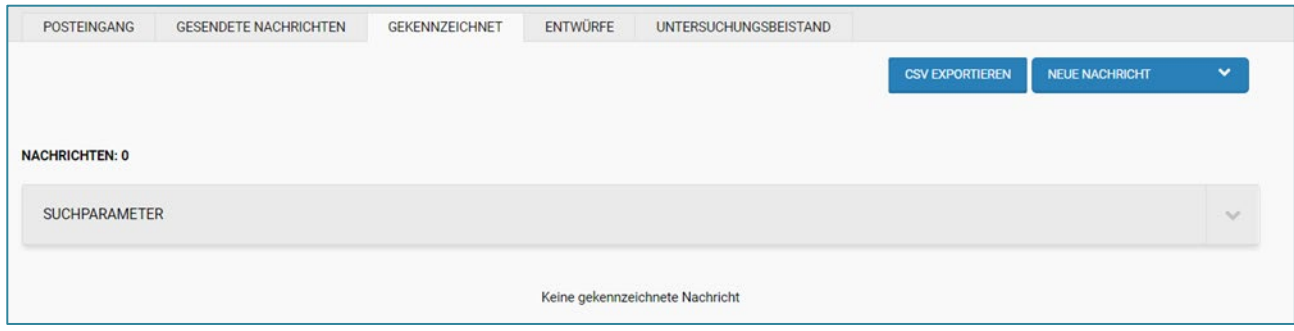

*Abbildung 35 – Nicht verfügbare Suchparameter*

Erst nach Auswahl mindestens eines Suchparameters erscheint auf der Seite ein Kästchen mit dem ausgewählten Suchparameter, dieses bleibt dann fix auf der Seite im oberen Bereich bestehen. Es verschwindet nur, wenn der Benutzer die Suche zurücksetzt über die Schaltfläche "Filter zurücksetzen".

Alle Suchleisten zeigen Ergebnisse mit automatischer Vervollständigung an, mit Ausnahme des Feldes "Betreff/Nachrichten-ID", das keine automatische Vervollständigung vorsieht. Im letzteren Fall wird der Suchparameter im entsprechenden Feld oben vorausgefüllt, und zwar erst nach Eingabe der Zeichen und Klicken außerhalb der Suchleiste.

Die Vorschläge in den Suchleisten erscheinen nach der Eingabe des dritten Zeichens und es werden maximal 10 Ergebnisse angezeigt. Wenn mehr als 10 Ergebnisse verfügbar sind, wird der informative Text: "ZU VIELE ERGEBNISSE: SUCHE VEREIN-FACHEN" angezeigt.

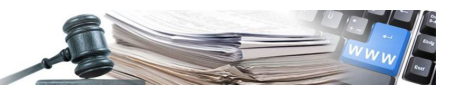

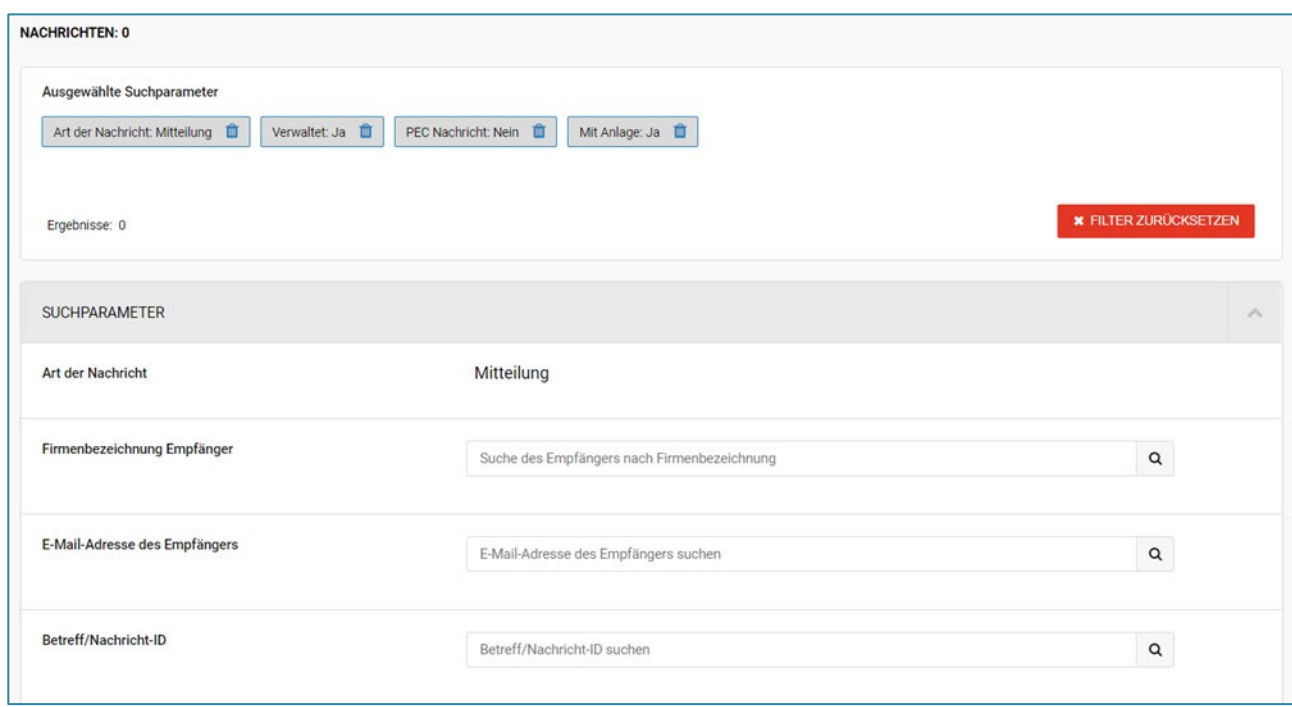

*Abbildung 36 – Ausgewählte Suchparameter*

# <span id="page-26-0"></span>**3.7. KENNZEICHNUNG VON NACHRICHTEN**

Als zugriffsberechtigter Benutzer des Nachrichtenmoduls (VS-Benutzer, Wirtschaftsteilnehmer) ist es möglich, über das Flaggensymbol Nachrichten zu kennzeichnen und zu einem späteren Zeitpunkt zu verwalten.

Eine Nachricht kann entweder in der Auflistung der verschiedenen TAB oder im Detail der Nachricht gekennzeichnet werden.

Sobald das Flaggensymbol angeklickt wird, wird die Nachricht auch auf den TAB "Gekennzeichnet" angezeigt. Für Nachrichten im TAB "Gekennzeichnet" werden Felder angezeigt, die angeben, in welcher Liste diese gekennzeichnet wurden, z. B. Posteingang/gesendete Nachrichten usw.).

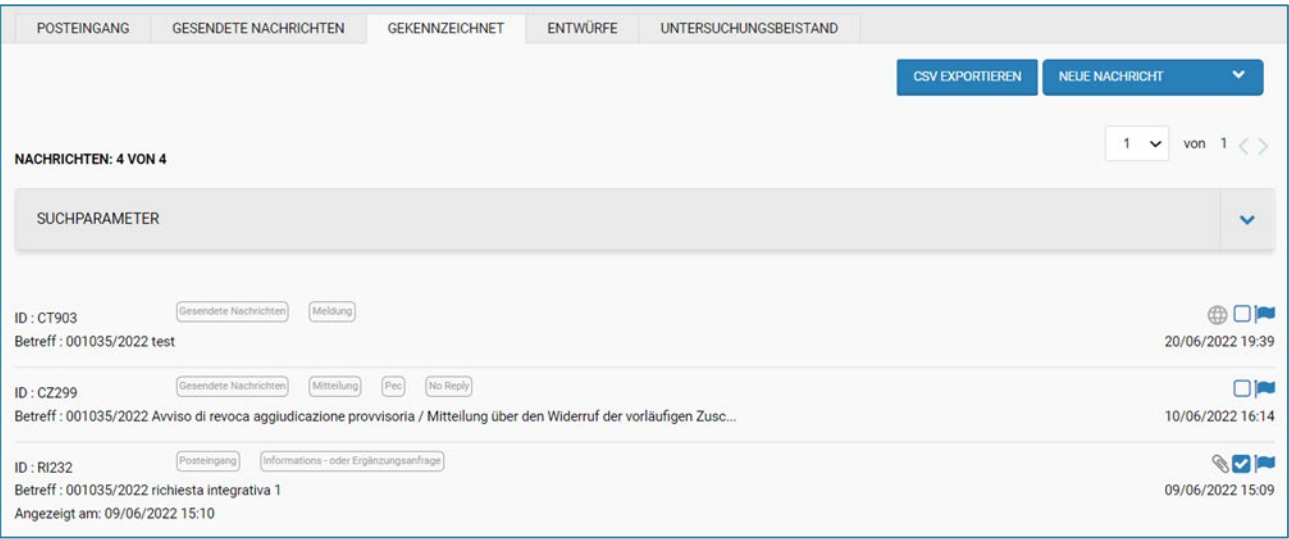

*Abbildung 37– TAB Gekennzeichnet*

#### <span id="page-26-1"></span>**3.8. NACHRICHTEN VERWALTEN**

Als zugriffsberechtigter Benutzer des Nachrichtenmoduls (VS-Benutzer, Wirtschaftsteilnehmer) ist es möglich, das Kontrollkästchen zu verwenden, um Nachrichten zu verwalten.

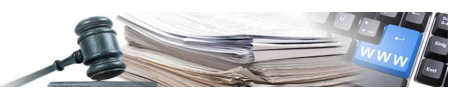

Es ist möglich, eine Nachricht sowohl über die Auflistung der verschiedenen TABs als auch über die Details der Nachricht zu verwalten. Wenn auf das Symbol des Kontrollkästchens geklickt wird, erscheint dieses als ausgewählt und im Detail der Nachricht wird die Information "Verwaltet von: Name + Nachname am tt/mm/jjjjj hh:mm" angezeigt. Die Information wird sichtbar, wenn der Link "Details", welcher in jeder einzelnen Nachricht vorhanden ist, erweitert wird.

Die Funktion erlaubt es ohne Einschränkungen, eine Nachricht auszuwählen und abzuwählen.

Wenn der Benutzer das Kontrollkästchen abwählt, werden die Informationen zu der verwalteten Nachricht nicht mehr im Detail der Nachricht angezeigt.

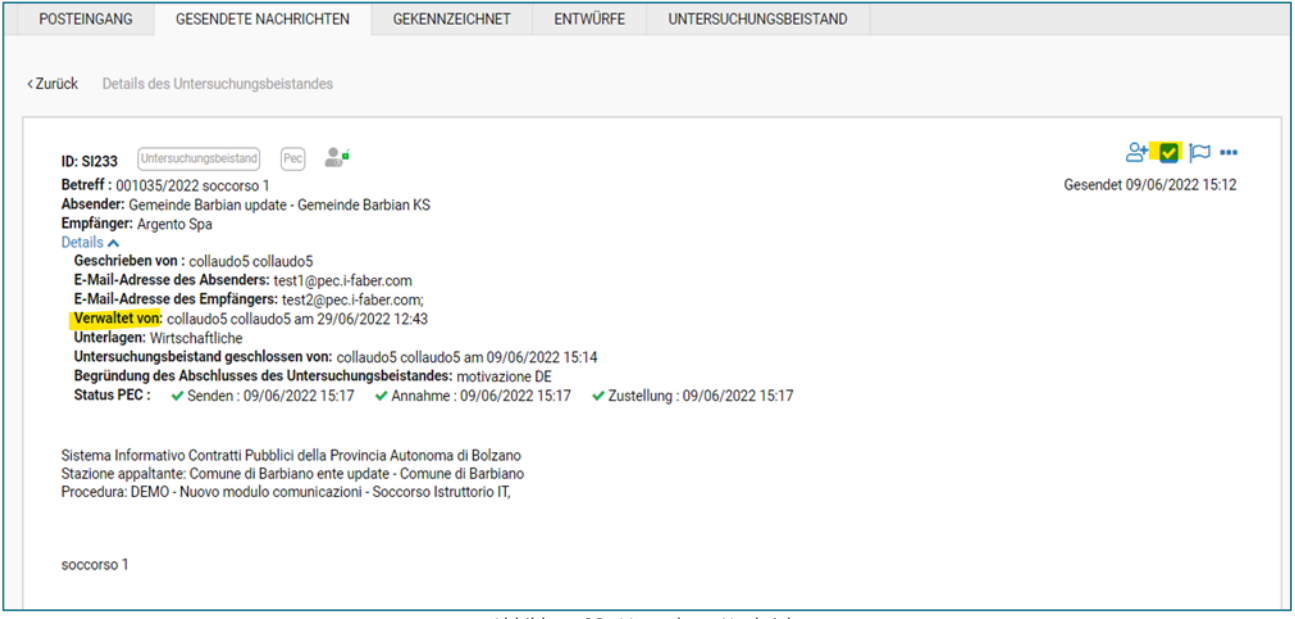

*Abbildung 38– Verwaltete Nachricht*

Das Kontrollkästchen erscheint in der Liste als deaktiviert, wenn die Nachricht noch nicht gelesen wurde. Erst nachdem die Nachricht gelesen wurde, kann sie durch Auswahl des Kontrollkästchens verwaltet werden.

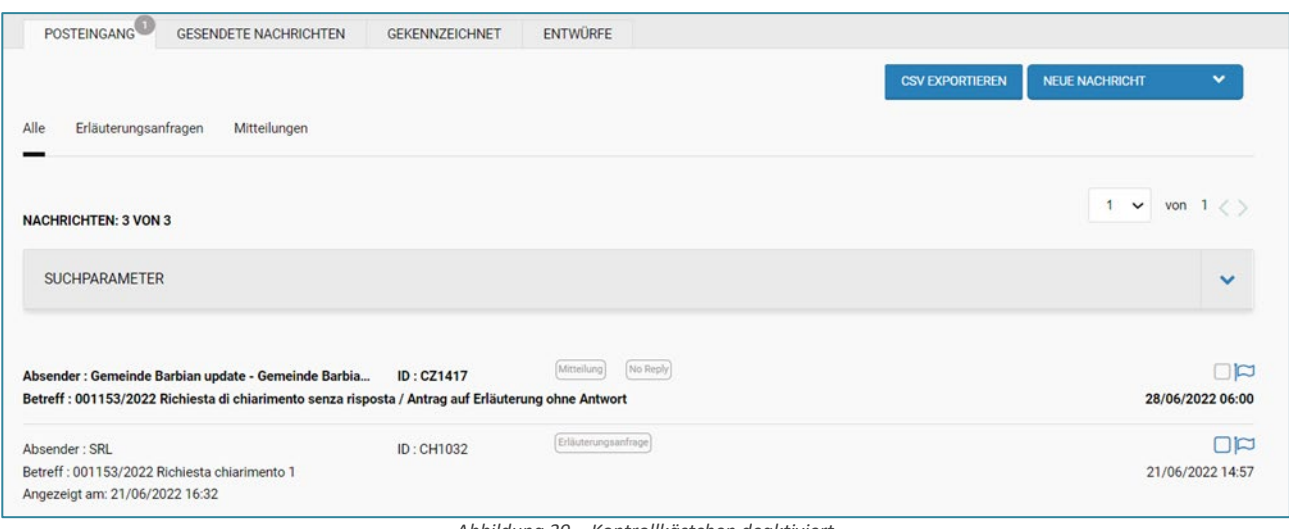

*Abbildung 39 – Kontrollkästchen deaktiviert*

#### <span id="page-27-0"></span>**3.9. ANNAHME VON NACHRICHTEN**

Als zugriffsberechtigter VS-Benutzer des Nachrichtenmoduls ist es möglich das Symbol "Männchen mit dem Pluszeichen" zu verwenden, um eine Nachricht zu übernehmen. Die Funktion ist sowohl in den Nachrichtendetails als auch im Eingang und Ausgang der verschiedenen Auflistungen vorhanden.

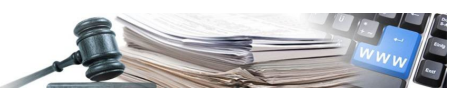

Nachdem auf das Männchen-Symbol geklickt wurde, erscheint dieses als "Männchen mit Häkchen" ausgewählt und im Detail der Nachricht wird die Information "**Angenommen von**: Vorname + Nachname am tt/mm/jjjjj hh:mm" angezeigt. Die Information wird sichtbar; indem der Link "Details" erweitert wird, der in jeder einzelnen Nachricht vorhanden ist.

Die Funktion ermöglicht es, eine Nachricht ohne Einschränkungen anzunehmen/nicht anzunehmen.

Wenn der Benutzer das Symbol "Männchen mit dem Häkchen" abwählt, werden die Informationen über die Annahme nicht mehr im Detail der Nachricht angezeigt.

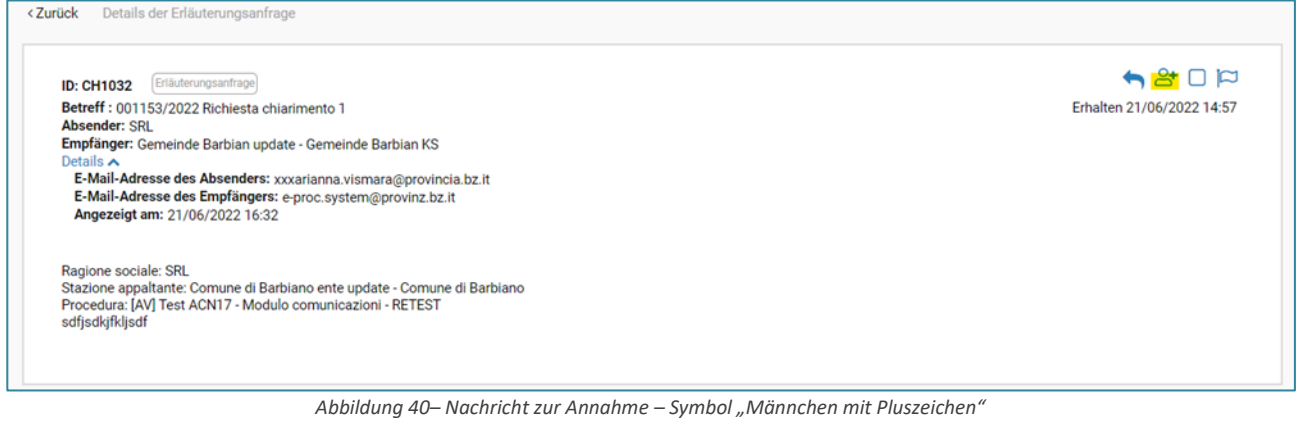

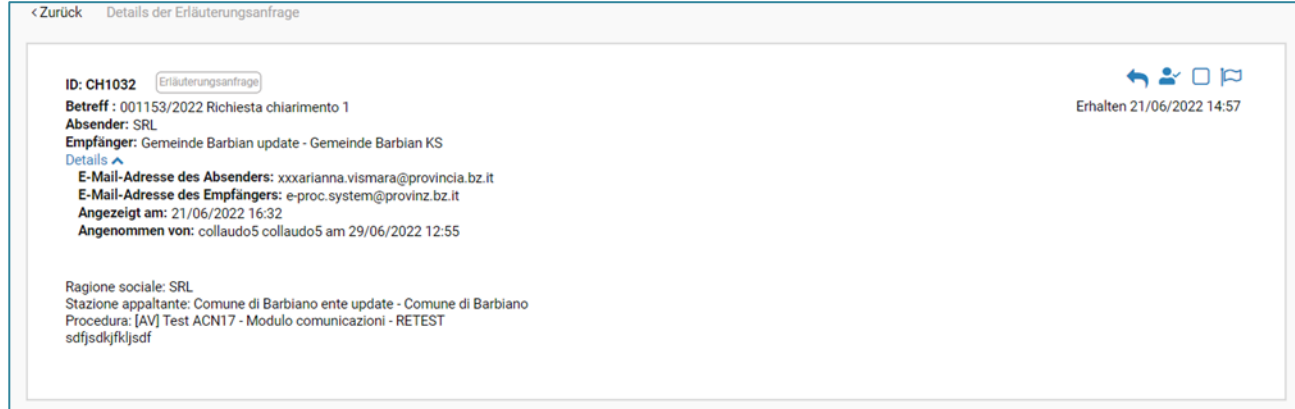

*Abbildung 41– Angenommene Nachricht – Symbol "Männchen mit Häkchen"*

# <span id="page-28-0"></span>**3.10. NACHRICHT, ANGEZEIGT AM"**

Der Benutzer mit Zugriff auf das Nachrichtenmoduls hat, sieht die Information mit dem Datum des ersten Lesens der Nachricht.

Die Funktion ist verfügbar:

- in allen Auflistungen des Posteingangs (TAB Posteingang| TAB Gekennzeichnet | TAB Untersuchungsbeistand)
- im Detail der einzelnen eingehenden Nachricht

Nach dem Lesen der Nachricht erscheint die Aufschrift: "Angezeigt am: tt/mm/jjjjj hh:mm".

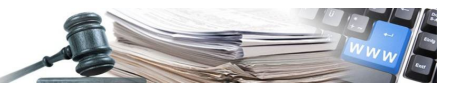

<Zurück Details der Erläute

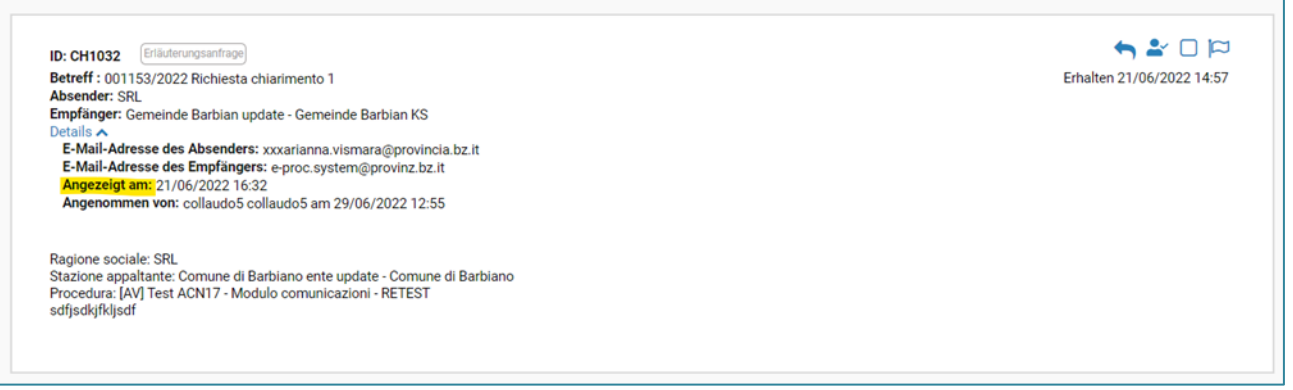

*Abbildung 42– Information mit dem Datum vom ersten Lesen der Nachricht*

# <span id="page-29-0"></span>**4. MODUL PRÜFUNG DER ANGEBOTE**

#### <span id="page-29-2"></span>**4.1. PROTOKOLLE**

Mit dem Protokoll kann ein Dokument heruntergeladen werden, das die wichtigsten Ereignisse des Verfahrens auflistet. Insbesondere wird die Funktion "Liste der durchgeführten Aktionen erstellen" auch die folgenden Ereignisse in die Liste der Aktionen aufnehmen:

- Die Erstellung von Untersuchungsbeistände (alle Untersuchungsbeistände admin/tech/wirtsch)
- Die Antwort auf den Untersuchungsbeistand seitens des WT

# <span id="page-29-1"></span>**5. AUSSCHREIBUNGSFASZIKEL**

In diesem Abschnitt werden die Besonderheiten der Erstellung des Faszikels erläutert, welches alle Mitteilungen der einzelnen Verfahren enthält. Die Lösung behält die derzeitige Unterscheidung zwischen Faszikel für Mitteilungen und Faszikel für Dokumente bei.

Der Faszikel ist eine Zip-Datei. Dem Benutzer zeigt sich folgender Name dieser Zip.-Datei: "Faszikel\_Protokoll ID\_Jahr.zip" (z.B. Fasczikel\_000007\_2020.zip").

Der neue Faszikel weist folgende Struktur auf:

- Ordner Posteingang enthält:
	- Ordner Erläuterungsanfragen; Ordner Mitteilungen; Ordner Informations- und Ergänzungsanfragen; Ordner Untersuchungsbeistände
- Ordner Gesendete Nachrichten enthält:
	- o Ordner Erläuterungsanfragen; Ordner Mitteilungen; Ordner Meldungen; Ordner Informations- und Ergänzungsanfragen; Ordner Untersuchungsbeistände

Innerhalb der einzelnen Ordner gibt es Ordner für die einzelnen Nachrichten (der Ordnername muss mit der Nachrichten-ID übereinstimmen). In jedem Ordner "Nachrichten ID" ist folgendes vorhanden:

- Nachricht im Format eml, welche folgenden Namen aufweist (je nachdem ob nur eine normale E-Mail-Nachricht (PEO) gesendet wurde):
	- o Nachricht IDnachricht Pec.eml
- Nachrichten im Format eml, welche folgende Namen aufweist (je nachdem ob die Nachricht über den doppelten Kanal PEC und PEO gesendet wurde):
	- o Nachricht\_IDnachricht\_Pec.eml
	- o Nachricht IDnachricht Peo.eml
- In der einzelnen Nachricht enthaltene Dateianhänge (jede Datei zeigt den Originaltitel an, welcher vom Benutzer vor dem Hochladen zugewiesen wurde)

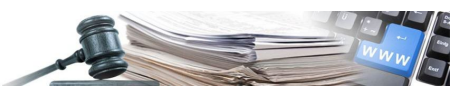

• PEC-Empfangsbestätigungen mit E-Mail-Nachricht und angehängter Datei im EML/XML-Format

Zudem wird im Faszikel der Mitteilungen die Nachricht, welche das System an den WT gesendet hat, angezeigt.

In diesem Fall sind alle vom System gesendeten Nachrichten im Faszikel der Mitteilungen sichtbar, mit der angehängten XML-Datei, und bezüglich:

• Rücknahme Antrag/Angebot

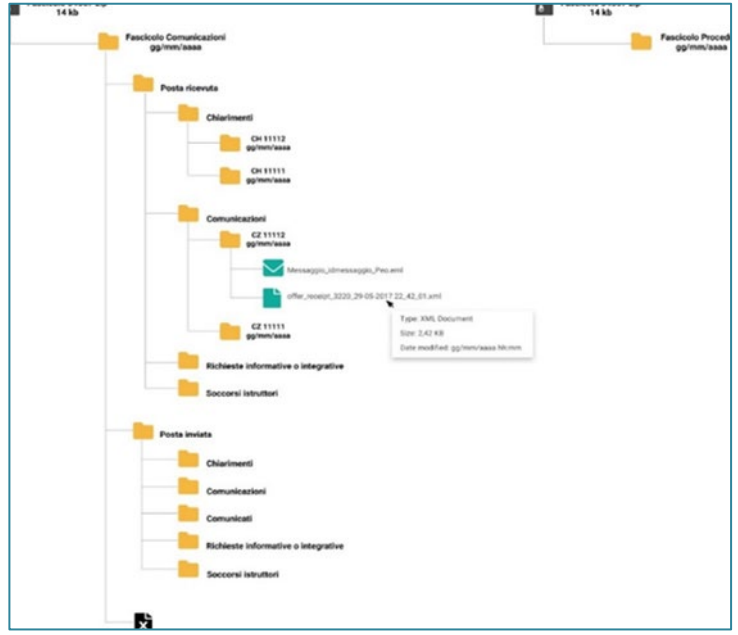

*Abbildung 43 - Ausschreibungsfaszikel*